# 1.43 How to Use Marks

# 1.43.1 Heading line mark

The heading line is a line from the own ship position to the outer edge of the radar display area and appears at zero degrees on the bearing scale in HEAD UP mode. The orientation of the line changes depending on the ship orientation in NORTH UP and True Motion modes.

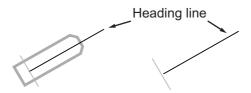

### How to hide the heading line temporarily

To temporarily extinguish the heading line to look at targets existing dead ahead of own ship, press and hold the **HL OFF** key, or place the cursor on the [HL OFF] box in the InstantAccess bar $^{\text{TM}}$  then left-click and hold.

In addition to the heading line, the stern marker and all graphics within the operational display area are also erased. To redisplay the heading line, etc., release the key or the **left button**.

### 1.43.2 How to hide/show the stern mark

The stern marker, which is a dotted line, appears opposite to the heading line.

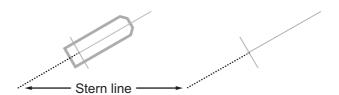

To display or erase this marker do the following:

- 1. Open the menu.
- 2. Select [2 MARKS]. For A/B/W-types with Radar Plotter functionality, select [2 MARKS•CHART].
- 3. Select [3 STERN MARK].
- 4. Select [ON] or [OFF] as appropriate.
- 5. Close the menu.

### 1.43.3 North mark

The north mark is displayed as a short dotted line on the inside edge of the operational display area. In HEAD UP mode, the north mark moves according to the own ship bearing.

The north mark is hidden when the radar is in standby mode.

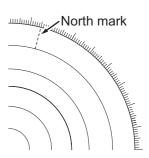

### 1.43.4 How to set up the own ship symbol

The own ship symbol marks own position on the display. It can be turned on or off and its configuration selected from the [MARK] menu. Two configurations are available: minimized symbol and scaled symbol. If the largest dimension of the symbol gets smaller than 6 mm, the scaled symbol will disappear and the own ship mark will be shown as a minimized symbol. The scaled symbol is scaled to indicate the length and beam of the vessel. Ship's dimensions should be entered at installation to use the scaled ship symbol.

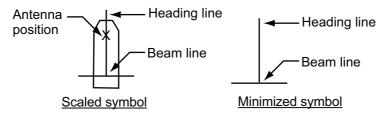

- 1. Open the menu.
- 2. Select [2 MARKS]. For A/B/W-types with Radar Plotter functionality, select [2 MARKS•CHART].
- 3. Select [2 OWN SHIP MARK].
- 4. Select [MINIMIZED] or [SCALED] as appropriate.
- 5. Close the menu.

# 1.43.5 How to set the barge marker

You can mark the locations of barges on the display with icons.

**Note:** This function is not available if [ECDIS] is set to [SERIAL] or [LAN] at installation. Consult your dealer for details.

Set up barge information as follows:

- 1. Open the menu.
- 2. Select [2 MARKS].

For A/B/W-types with Radar Plotter functionality, select [2 MARKS•CHART].

- 3. Select [6 BARGE MARK].
- 4. Select [2 BARGE MARK DISPLAY].
- 5. Select [ON] to display barge marks, [OFF] to hide barge marks, as appropriate.
- 6. Select [3 BARGE SIZE]. Spin the scrollwheel, then left-click to enter the [LENGTH] and [WIDTH] of the barge.

7. Select [4 BARGE ARRANGEMENT]. This item lets you set a single barge or a barge chain. Spin the scrollwheel to select a value, then left click to move the cursor to the next line. Select number of barges (max. 9) to display. As you spin the scrollwheel the squares light or extinguish and the number of barges selected appears at the right side.

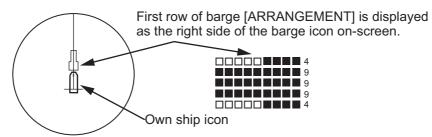

You can also use the number keys on the Control Unit to select the number of barges.

8. Close the menu. The barge mark is now displayed as shown in the example figure on the previous page.

#### 1.43.6 Antenna mark

When [2 OWN SHIP MARK] in the [2 MARKS] (for A/B/W-types with Radar Plotter functionality, this menu appears as [2 MARKS•CHART]) menu is set to [SCALED], the antenna location is shown as a blue cross. The location of the antenna, and therefore the antenna mark, is set at installation.

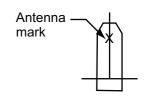

# 1.43.7 Latitude/longitude grid

You can show/hide the lat/lon grid to suit your preferences.

- 1. Open the menu.
- Select [2 MARK].
   For A/B/W-types with Radar Plotter functionality, select [2 MARKS•CHART].

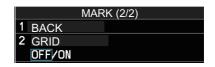

- 3. Select [0 NEXT] to show the next page.
- 4. Select [2 GRID], then select [ON] to show the grid, or [OFF] to hide the grid.
- 5. Close the menu.

# 1.44 Drop Mark

The operator can inscribe a drop mark at a selected location to find the range and bearing from own ship to the mark. This can be useful for marking a point to avoid while navigating to a destination.

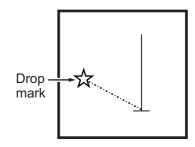

### 1.44.1 How to activate the drop mark

To active the drop mark feature, do the following:

- 1. Open the menu.
- Select [2 MARKS].
   For A/B/W-types with Radar Plotter functionality, this menu appears as [2 MARKS•CHART].
- 3. Select [4 DROP MARK].
- 4. Select [ON] to enable [DROP MARK]. Two indications appear at the bottom of the screen.

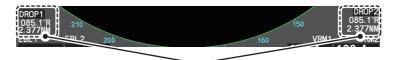

Drop mark boxes show the mark number, bearing and range to the mark.

5. Close the menu.

# 1.44.2 How to inscribe a drop mark

- 1. Select a drop mark box, then left-click.
- 2. Place the cursor at the location to inscribe the drop mark, then left-click. The drop mark box shows the range and bearing to the marked location.

# 1.44.3 How to erase drop marks

Select the drop mark to be erased, then press and hold the **left button**. The mark is erased and the range/bearing indications are no longer shown.

### 1.45 Brilliance and Color Schemes

Brilliance and color schemes are preset "palettes" that let you change the brilliance and color of on-screen data together.

#### 1.45.1 How to select a brilliance and color scheme

The system has four presets of brilliance and color settings to choose from. Each preset is customizable (see section 1.45.3).

The following list shows each preset along with their default settings.

- [PLT1] (default [DAY-GRY]): preset for use in daylight with a gray background.
- [PLT2] (default [DAY-BLU]): preset for use in daylight with a blue background.
- [PLT3] (default [DUSK-BLU]): preset for use at dusk with a blue background.
- [PLT4] (default [NIGHT-GRY]): preset for use at night with a gray background.

### To change the current scheme, do the following:

1. Place the cursor on the [PLT] indication, inside the brilliance settings box at the bottom-left of the screen.

Place cursor here, then left-click to change brilliance preset, right-click to open the [BRILL] menu.

2. Spin the scrollwheel to show the scheme you want to use, then left-click. You can also left-click the indication to cycle through the schemes.

# 1.45.2 How to change the color and brilliance assigned to a palette

- 1. Referring to section 1.45.1, select the scheme whose settings you want to change.
- 2. Open the menu.
- 3. Select [9 INITIAL SETTINGS].
- 4. Select [2 BRILL]. The [BRILL] menu appears.

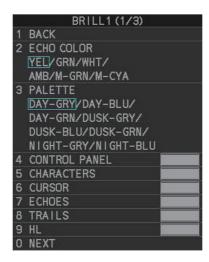

**Note:** You can also access this menu by right-clicking the [PLT] indication, inside the brilliance settings box at the bottom-left of the screen.

5. Select the appropriate item to adjust.

| Menu item          | Description                                                                                                    |
|--------------------|----------------------------------------------------------------------------------------------------|
| Page 1             |                                                                                                    |
| [2 ECHO COLOR]     | Changes the color used to display echoes. The available colors are: [YEL] (yellow), [GRN] (green), [WHT] (white), [AMB]* (amber), [M-GRN]* (mutli-green), [M-CYA]* (multi-cyan).  *: Shown for B/W-types only. If you select [M-GRN] or [M-CYA], the echo color changes depending on the echo strength.  • [M-GRN]: red for strong echoes, ranging through to green for weak echoes.  • [M-CYA]: red for strong echoes, ranging through to green for weak echoes. |
| [3 PALETTE]        | Changes the color scheme (see subsection 1.45.3).                                                                                                    |
| [4 CONTROL PANEL]  | Adjusts control panel back-light brilliance.                                                                                                    |
| [5 CHARACTERS]     | Adjusts on-screen text brilliance.                                                                                                    |
| [6 CURSOR]         | Adjusts cursor brilliance.                                                                                                    |
| [7 ECHOES]         | Adjusts the echo brilliance.                                                                                                    |
| [8 TRAILS]         | Adjusts echo trail brilliance.                                                                                                    |
| [9 HL]             | Adjusts heading line brilliance.                                                                                                    |
| Page 2             |                                                                                                    |
| [2 RANGE RINGS]    | Adjusts range ring brilliance.                                                                                                    |
| [3 BEARING CURSOR] | Adjusts bearing cursor brilliance.                                                                                                    |
| [4 EBL]            | Adjusts EBL line brilliance.                                                                                                    |
| [5 VRM]            | Adjusts VRM line brilliance.                                                                                                    |
| [6 PI LINES]       | Adjusts PI line brilliance.                                                                                                    |
| [7 TT SYMBOLS]     | Adjusts target trail symbol brilliance.                                                                                                    |
| [8 AIS SYMBOLS]    | Adjusts AIS symbol brilliance.                                                                                                    |
| [9 L/L GRID]       | Adjusts latitude/longitude grid brilliance.                                                                                                    |
| Page 3             |                                                                                                    |
| [2 MARKS]          | Adjusts latitude/longitude grid brilliance.                                                                                                    |
| [3 CHART]          | Adjusts chart brilliance. (Appears only for A/B/W-types with Radar Plotter functionality.)                                                                                                    |

- 6. Spin the scrollwheel, or press the appropriate menu number to change or adjust the settings, then left-click, or press the **ENTER MARK** key to confirm the setting.
- 7. Close the menu.

# 1.45.3 How to change the color palette

This radar provides eight sets of color and brilliance schemes to match any ambient lighting condition and can be assigned to a [BRILL] box preset.

- 1. Open the menu.
- 2. Select [9 INITIAL SETTINGS].
- 3. Select [2 BRILL]. The [BRILL] menu appears.
- 4. Select [3 PALETTE].
- 5. Select the appropriate palette. The default settings for each palette are shown in the following table.

|                         | Palette        |                       |                |                               |                       |                        |                        |                       |
|-------------------------|----------------|-----------------------|----------------|-------------------------------|-----------------------|------------------------|------------------------|-----------------------|
| Display item            | DAY-<br>GRY    | DAY-<br>BLU           | DAY-<br>GRN    | DUSK-<br>GRY                  | DUSK-<br>BLU          | DUSK-<br>GRN           | NIGHT-<br>GRY          | NIGHT-<br>BLU         |
| Screen brilliance       | 100            | 100                   | 100            | 40                            | 40                    | 40                     | 4                      | 4                     |
| Panel brilliance        | 15             | 15                    | 15             | 7                             | 7                     | 7                      | 3                      | 3                     |
| Character brilliance    | 15             | 15                    | 15             | 15                            | 15                    | 15                     | 15                     | 15                    |
| Cursor brilliance       | 15             | 15                    | 15             | 12                            | 12                    | 12                     | 12                     | 12                    |
| Echo brilliance         | 15             | 15                    | 15             | 12                            | 12                    | 12                     | 12                     | 12                    |
| Trail brilliance        | 15             | 15                    | 15             | 8                             | 8                     | 8                      | 8                      | 8                     |
| Heading Line brilliance | 15             | 15                    | 15             | 12                            | 12                    | 12                     | 12                     | 12                    |
| Range ring brilliance   | 15             | 15                    | 15             | 7                             | 7                     | 7                      | 15                     | 15                    |
| Bearing ring brilliance | 15             | 15                    | 15             | 6                             | 6                     | 6                      | 15                     | 15                    |
| EBL brilliance          | 15             | 15                    | 15             | 12                            | 12                    | 12                     | 12                     | 12                    |
| VRM brilliance          | 15             | 15                    | 15             | 12                            | 12                    | 12                     | 12                     | 12                    |
| PI Line brilliance      | 15             | 15                    | 15             | 12                            | 12                    | 12                     | 12                     | 12                    |
| TT symbol brilliance    | 15             | 15                    | 15             | 12                            | 12                    | 12                     | 12                     | 12                    |
| AIS symbol brilliance   | 15             | 15                    | 15             | 12                            | 12                    | 12                     | 12                     | 12                    |
| LL Grid brilliance      | 15             | 15                    | 15             | 12                            | 12                    | 12                     | 12                     | 12                    |
| Mark brilliance         | 15             | 15                    | 15             | 12                            | 12                    | 12                     | 12                     | 12                    |
| Chart brilliance*1      | 7              | 7                     | 7              | 6                             | 6                     | 6                      | 6                      | 6                     |
| Character color*2       | White          | White                 | Green          | White                         | White                 | Green                  | Orange                 | White                 |
| Background color*2      | Gray/<br>black | Blue/<br>dark<br>blue | Gray/<br>black | Dark<br>gray/<br>dark<br>blue | Dark<br>blue/<br>blue | Dark<br>gray/<br>black | Dark<br>gray/<br>black | Dark<br>blue/<br>blue |
| ODA color*2             | Black          | Dark<br>blue          | Black          | Dark<br>blue                  | Blue                  | Black                  | Black                  | Blue                  |

<sup>\*1:</sup> Available for A/B/W-types only

<sup>\*2:</sup> This setting is fixed and cannot be changed.

<sup>6.</sup> Close the menu.

# 1.46 How to Display and Set Up Navigational Data

Wind, depth, ocean current, wave data, water temperature, date and time and way-point data can be displayed on this radar, however appropriate sensors are required.

### 1.46.1 How to set up the navigational data

- 1. Open the menu.
- 2. Select [7 INFORMATION BOX].

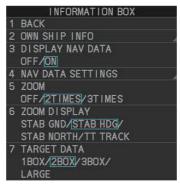

Select [4 NAV DATA SETTINGS].

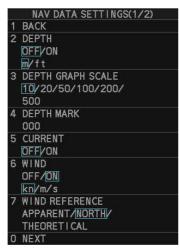

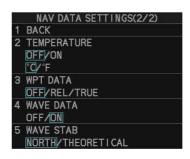

4. Referring to the table below, select the appropriate menu item, then press the **ENTER MARK** key.

| Menu item             | Available settings                        |
|-----------------------|-------------------------------------------|
| Page 1                |                                           |
| [2 DEPTH]             | [OFF], [ON]; [m], [ft]                    |
| [3 DEPTH GRAPH SCALE] | [10], [20], [50], [100], [200], [500] (m) |
| [4 DEPTH MARK]        | [000] to [500] (m)                        |
| [5 CURRENT]           | [OFF], [ON]                               |
| [6 WIND]              | [OFF], [ON]; [kn], [m/s]                  |
| [7 WIND REFERENCE]    | [APPARENT], [NORTH], [THEORETICAL]        |
| Page 2                |                                           |
| [2 TEMPERATURE]       | [OFF], [ON]; [°C], [°F]                   |
| [3 WPT DATA]          | [OFF], [REL], [TRUE]                      |
| [4 WAVE DATA]         | [OFF], [ON]                               |
| [5 WAVE STAB]         | [NORTH], [THEORETICAL]                    |

**Note 1:** [4 WAVE DATA] requires connection to a PC with the wave analysis software installed.

**Note 2:** [4 WAVE DATA] can only be active at one radar at any time. If [4 WAVE DATA] is turned [ON] at another radar in the same network, it is automatically turned [OFF] at this radar.

- 5. Referring to the table above, select the appropriate setting, then press the **ENTER MARK** key.
- 6. Close the menu.

### Wave data display

You can view wave data when a PC with the wave analysis software installed is connected to the same network as this radar. When [4 WAVE DATA] is set to [ON], the wave data appears in the information box in a manner similar to that shown below.

Significant wave height appears here.

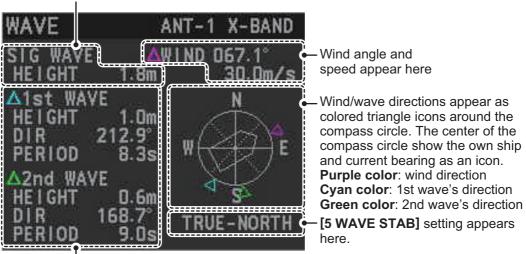

Wave information appears here.

[HEIGHT]: Wave height

**[DIR]**: Direction from which the wave is approaching. **[PERIOD]**: Time until the wave meets own ship.

**Note:** Analysis data which has low integrity or reliability is displayed in yellow text.

For further details regarding the wave analysis data, see the operator's manual (OMC-36181) supplied with the wave analysis software.

# 1.46.2 How to display navigational data

- 1. Open the menu.
- 2. Select [7 INFORMATION BOX].
- 3. Select [3 DISPLAY NAV DATA].
- 4. Select [ON] to display navigational data, [OFF] to hide navigational data.
- 5. Close the menu.

# 1.47 How to Use the Information Box

The information box shows target data, navigational data and zoomed areas of the radar display. To set up the information box, do the following:

- 1. Open the menu.
- 2. Select [7 INFORMATION BOX].
- 3. Select and set the appropriate menu item, referring to the table below.
- 4. Close the menu.

| Menu item             | Settings                                                                                | Description                                                                                                    |
|-----------------------|-----------------------------------------------------------------------------------------|----------------------------------------------------------------------------------------------------|
| [2 OWN SHIP INFO]     | See section 1.11,<br>section 1.12 and<br>section 1.13 for<br>details.                   | Set up various own ship information, such as sensors used for position fix, date and time format/offsets, heading and speed sensors used.                                                   |
| [3 DISPLAY NAV DATA]  | • [OFF]<br>• [ON]                                                                       | <ul><li>Disable navigational data display.</li><li>Enable navigational data display.</li></ul>                                                                                              |
| [4 NAV DATA SETTINGS] | See section 1.46 for details.                                                           | Set up the format in which various navigational data is displayed in the [INFORMATION BOX].                                                                                                 |
| [5 ZOOM]              | • [OFF]<br>• [2TIMES]<br>• [3TIMES]                                                     | <ul> <li>Disable zoom magnification.</li> <li>Set zoom magnification at 2×.</li> <li>Set zoom magnification at 3×.</li> </ul>                                                               |
| [6 ZOOM DISPLAY]      | <ul><li>[STAB GND]</li><li>[STAB HDG]</li><li>[STAB NORTH]</li><li>[TT TRACK]</li></ul> | <ul> <li>Ground stabilized zoom (Geographically fixed).</li> <li>Heading stabilized zoom (Relative).</li> <li>North stabilized zoom (True).</li> <li>Tracked targets are zoomed.</li> </ul> |
| [7 TARGET DATA]       | • [1BOX]<br>• [2BOX]<br>• [3BOX]<br>• [LARGE]                                           | See the figure on the following page.                                                                                                    |

Zoom and Zoom and Zoom and Zoom and navigational data navigational data navigational data navigational data are displayed here, but can be hidden are displayed here. are displayed here. are displayed here. by TT/AIS data. Zoom and Zoom and navigational data are displayed here, but can be hidden by TT/AIS data. navigational data are displayed here, but can be hidden by TT/AIS data. Only TT/AIS Data is displayed in navigational data are displayed here. the large box.
Up to three AIS targets or up six TT targets. For MU-270W configurations, up to two TT Zoom can be Zoom can be Zoom can be targets can be displayed here, but displayed here, but displayed here, but shown. can be hidden by can be hidden by can be hidden by TT/AIS data. TT/AIS data. TT/AIS data.

- 1BOX 2BOX 3BOX LARGE
- TT/AIS data displayed in the information box is shown in order of acquisition in the bottom half of the box.
- When the target data is no longer displayed (TT is cancelled, etc.) in the upper box, the previous display is restored.
- When using the 2BOX or 3BOX setting and the bottom half of the information box is full, the upper half is overlayed with the newly aquired TT/AIS target data.
- Each box may display up two TT targets or one AIS target. (For MU-270W configurations, up to three TT targets can be shown)

### 1.48 Interswitch

The interswitch of this radar uses an Ethernet to transfer video and control signals. A digital signal transfers the video and control signals. You can connect up to four antennas and four display units. Set radar display and antenna groups from the [ANTENNA SELECT] display.

When you switch to a different antenna, the heading skew and timing adjustment (set at installation) for that antenna are automatically applied.

The [ANTENNA] box at the upper left position shows current antenna selection.

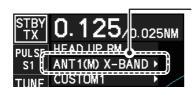

Antenna box

ANTx: "x" indicates antenna selected.

(M) or (S): indicates antenna is (M)aster or (S)lave.

X-Band or S-Band: indicates antenna bandwidth.

### 1.48.1 How to display antenna information

- 1. Open the menu.
- 2. Select [9 INITIAL SETTINGS].
- 3. Select [3 SELECT ANTENNA]. The [SELECT ANTENNA] menu appears. **Note:** You can also right-click the [ANTENNA] box to access this menu.

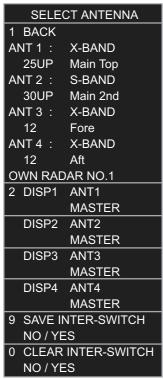

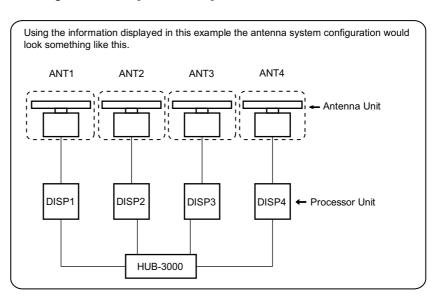

The following information is displayed in the [SELECT ANTENNA] menu:

- Radar band, output power and antenna position of each antenna currently powered. (If an antenna is not powered, its data area is blank.)
- · Own ship radar number (radar in use).
- Current antenna and display combinations.

**Note:** For configurations with processors assigned as [DISP5]/[DISP6]/[DISP7]/ [DISP8] at installation, the processor unit automatically connects to the system as [SLAVE] when first turned on. You can change this setting after the first connection. See section 1.48.2.

### 1.48.2 How to preset antenna and display combinations

You can preset the antenna and display combinations for each antenna and display in the radar system. As an example, the procedure below shows how to select the no. 1 antenna unit for the no. 2 display unit.

- 1. Open the menu.
- 2. Select [9 INITIAL SETTINGS].
- 3. Select [3 SELECT ANTENNA]. The [SELECT ANTENNA] menu appears. **Note:** You can also right-click the [ANTENNA] box to access this menu.
- 4. Select the display unit for which to select an antenna (at the next step). For the purpose of this example, select [DISP2] to select the no. 2 display unit. The indication for the antenna is highlighted.
- 5. Spin the scrollwheel to toggle between [MASTER] and [SLAVE]. The MASTER system passes on settings such as [CPA], [TCPA] and alarm settings to SLAVE radars connected to the same network.
- 6. Repeat steps 2 and 3 to set other display and antenna combinations.
- 7. Select [SAVE INTER-SWITCH], then select [YES] to save your selections.
- 8. Close the menu.

#### **Antenna selection considerations**

- An antenna unit cannot be controlled from multiple display units. Select one Master display unit for one antenna unit. If two antenna units are set as masters, the display last-set as master becomes the master and all other displays are automatically changed to slave.
- An antenna unit without a Master display cannot be selected on the sub display units. If there is no antenna unit set as master, the lowest number display is automatically set as master.
- If the Alert "EXT RADAR ERROR" appears, do one of the following, as applicable:
   If only your antenna is not displayed on the [ANT SELECT] display, the LAN line in the Processor Unit may be faulty. In this case, use the standalone mode.
  - If the antenna that was in use does not appear on the [ANT SELECT] display, the LAN line in other Processor Unit may be faulty. In this case, see the preceding page for how to select a different antenna unit
- When the Network fails, the Interswitch does not work, but standalone operation is possible.
- Disable the Dual Radar function from the [RADAR INSTALLATION] menu (see the Installation manual IME-36520) before setting up the Interswitch feature.
- When using a FAR-2xx7 series radar for Interswitch connection, the following settings must be done from the FAR-2xx7 [RADAR INSTALLATION] menu.
  - Set [SCANNER] → [DUAL RADAR SETTINGS] → [DUAL RADAR] to [OFF].
  - Set [NETWORK] → [LAN1•3 IP ADDRESS] → CLASS to [C].
- When using a FAR-3xx0 series radar for Interswitch connection, the following settings must be done from the FAR-3xx0 [RADAR INSTALLATION] menu.
  - Set [SCANNER]  $\rightarrow$  [OTHERS]  $\rightarrow$  [COMBINE FUNC] to [OFF].
  - Set [NETWORK] → [LAN1•3 IP ADDRESS] → CLASS to [C].
  - Set the radar number as [1], [2], [3] or [4].
  - · Disable the [Icing Prevention] feature.

• Radar functions are controlled independently, dependently or commonly depending on selection as [MASTER] or [SLAVE] (see the following table).

| Radar Functions        | Control     | Master Display Option    | Slave Display Option     |
|------------------------|-------------|--------------------------|--------------------------|
| AIS function           | Independent | Desired value can be set | Desired value can be     |
| Brilliance             |             |                          | set                      |
| Echo trails            |             |                          |                          |
| EBL                    |             |                          |                          |
| Lat/long data          |             |                          |                          |
| Presentation mode      |             |                          |                          |
| Speed data             |             |                          |                          |
| Target alarm           |             |                          |                          |
| TT, AIS on/off         |             |                          |                          |
| TT, AIS track interval |             |                          |                          |
| Vector mode            |             |                          |                          |
| Vector time            |             |                          |                          |
| VRM                    |             |                          |                          |
| Wiper                  |             |                          |                          |
| Zoom                   |             |                          |                          |
| TT COLLISION           |             |                          |                          |
| alarm                  |             |                          |                          |
| Range* <sup>3</sup>    |             |                          |                          |
| A/C SEA*1              | Dependent   |                          | Cannot control           |
| A/C RAIN*1             | Control     |                          |                          |
| Automatic Clutter      |             |                          |                          |
| Elimination (ACE)*1    |             |                          |                          |
| Gain* <sup>1</sup>     |             |                          |                          |
| IR* <sup>2</sup>       |             |                          |                          |
| Echo stretch*1         |             |                          |                          |
| Echo averaging*1       |             |                          |                          |
| Picture setting*1      |             |                          |                          |
| (Customize echo)       |             |                          |                          |
| STBY/TX                |             |                          |                          |
| Tuning                 |             |                          |                          |
| Reference Point        | Independent |                          | Desired value can be set |
| TT LOST warning        | Common      | Item Commonly Con-       | Item Commonly Con-       |
| TT alerts ACK          | Control     | trolled                  | trolled                  |
| TT acquire             |             |                          |                          |
| TT/AIS AZ              |             |                          |                          |

<sup>\*1:</sup> When the connected radar is a FAR-2xx8/FAR-3xx0 series radar, these items can be adjusted from the "Slave" radar.

<sup>\*2:</sup> When the connected radar antenna is a FAR-3xx0/FAR-2xx8 series magnetrontype, and the radar is assigned as "Slave", the desired value can be set for these functions. For FAR-3xx0/FAR-2xx8 series SSD-types, these functions cannot be controlled.

<sup>\*3:</sup> The desired value can be set when the radar is assigned as "Slave", however the maximum displayable range is dependent on the setting at the "Master" radar.

### Compatibility of display and operation

When connecting with FAR-2xx7 series radar

When switching the antenna from FAR-2xx8 to FAR-2xx7, the image for FAR-2xx7 is displayed on the screen and each function is operative. However, when switching the antenna from FAR-2xx7 to FAR-2xx8, the following functions are not operative.

- Automatic Clutter Elimination (ACE) function.
- Selection of the transmit frequency by the [TX CH] button for solid state radar.
- Target Analyzer function.
- · Hatching.
- · Berthing STC.

### 1.48.3 How to clear the interswitch

You can clear the interswitch settings by following the procedure below.

- 1. Open the menu.
- 2. Select [9 INITIAL SETTINGS].
- 3. Select [3 SELECT ANTENNA]. The [SELECT ANTENNA] menu appears. **Note:** You can also right-click the [ANTENNA] box to access this menu.
- 4. Select [0 CLEAR INTER-SWITCH].
- 5. Select [YES] to clear the interswitch settings. The antenna settings are restored to default.

# 1.49 Performance Monitor

The performance monitor, installed in the antenna unit, produces a visual indication on the radar display screen when the radar transmitter power and radar receiver sensitivity are within the prescribed limits.

# 1.49.1 How to activate/deactivate the performance monitor

- 1. Set the radar to TX (transmit) mode.
- 2. Open the menu.
- 3. Select [1 ECHO].
- 4. Select [5 PERFORMANCE MONITOR].
- 5. Select the appropriate setting, then press the **ENTER MARK** key.
  - [OFF]: Deactivate the performance monitor.
     Note: You can also deactivate the performance monitor by adjusting the range manually.
  - [ON]: Activate the performance monitor and show the graph.
  - [GRAPH ONLY]: Show the performance monitor graph, however the performance monitor is not activated.
- 6. Close the menu.

When the performance monitor is active, the indication "PM" appears in yellow characters at the top of the display.

#### 1. OPERATIONAL OVERVIEW

**Note:** If the blind sector and the direction of the PM antenna overlap one another, turn off the blind sector in order to display echoes correctly.

The radar is automatically set as follows when the performance monitor is activated.

| Setting                                                       | Setting at PM activation                     | Adjustable while PM is active | Setting at PM deactivation    |
|---------------------------------------------------------------|----------------------------------------------|-------------------------------|-------------------------------|
| [GAIN]                                                        | 70 * <sup>1</sup>                            | Yes *3                        | Setting before PM activation. |
| [SEA]                                                         | 0                                            | No                            | Setting before PM activation. |
| [SEA AUTO]                                                    | MAN                                          | No                            | Setting before PM activation. |
| [RAIN]                                                        | 0                                            | No                            | Setting before PM activation. |
| [RAIN AUTO]                                                   | MAN                                          | No                            | Setting before PM activation. |
| [TUNE]<br>(Shown for magnetron<br>radars only)                | AUTO                                         | No                            | Setting before PM activation. |
| [TX CH] (Shown instead of [TUNE] for solid-state radars only) | CH1                                          | No                            | Setting before PM activation. |
| [ACE]                                                         | OFF                                          | No                            | Setting before PM activation. |
| [ES]                                                          | OFF                                          | No                            | Setting before PM activation. |
| [EAV]                                                         | OFF                                          | No                            | Setting before PM activation. |
| [IR]                                                          | 2                                            | No                            | Setting before PM activation. |
| [NOISE REJECT]                                                | OFF                                          | No                            | Setting before PM activation. |
| [VIDEO CONTRAST]                                              | 4-B                                          | No                            | Setting before PM activation. |
| [PULSE]                                                       | LONG                                         | No                            | Setting before PM activation. |
| [2ND ECHO REJ]                                                | OFF                                          | No                            | Setting before PM activation. |
| [LOW LEVEL ECHO]                                              | Previous setting kept, fixed.                | No                            | Setting before PM activation. |
| [WIPER]                                                       | OFF                                          | No                            | Setting before PM activation. |
| [CUSTOMIZED ECHO]                                             | Previous setting kept, fixed.                | No                            | Return to active display.     |
| [PRESENTATION MODE]                                           | No change. *2                                | Yes                           | Setting at PM deactivation.   |
| [RANGE]                                                       | 24 NM, 24 SM,<br>48 km, 48 kyd* <sup>5</sup> | Yes *4                        | Setting before PM activation. |
| [OFF CENTER]                                                  | OFF                                          | Yes                           | Setting at PM deactivation.   |
| Antenna revolution                                            | 24 rpm                                       | No                            | Setting before PM activation. |
| [VIDEO CONTRAST<br>TYPE]                                      | 4-B* <sup>6</sup>                            | No                            | Setting before PM activation. |

<sup>\*1:</sup> Gain is automatically set according to [PM GAIN ADJ], if it was adjusted at installation.

 $<sup>^{\</sup>star 2}$ : [NORTH UP RM] is selected when the [PRESENTATION MODE] is set to [NORTH UP TM].

<sup>\*&</sup>lt;sup>3</sup>: The setting is not memorized.

<sup>\*4:</sup> The performance monitor is deactivated if the range is changed manually.

<sup>\*5:</sup> Range units other than NM are available for B/W-types only.

<sup>\*6:</sup> When Ice Mode is enabled, the video contrast setting for Ice Mode is used.

### 1.49.2 How to check the radar's performance

The range scale is automatically set to 24 NM. The radar screen will show arcs. If the radar transmitter and receiver are in good working conditions in as much as the original state when the monitor was turned on, the innermost arcs should appear between 8.0 NM to 19.8 NM. The performance monitor can observe a total of 10 dB loss in transmitter and receiver.

### How to set the number of arcs

- 1. Open the menu.
- 2. Select [1 ECHO].
- 3. Select [6 PM ARC].
- 4. Select [2], [3], [5] or [6] as appropriate, then press the **ENTER MARK** key.
- 5. Close the menu.

The figure belows shows an example where [PM ARC] is set to [5].

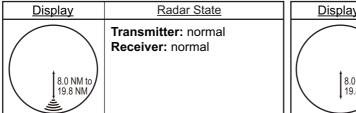

| <u>Display</u>    | Radar State                                                                                                    |
|-------------------|----------------------------------------------------------------------------------------------------|
| 8.0 NM to 19.8 NM | Transmitter and receiver: No arc indicates 10 dB loss. Contact your dealer for advice. (For magnetron radars, have a technician check the magnetron. |

**Note 1:** The lengths of the arcs can vary according to installation environment. Judge the strength of the echo that appears within 60° from the arc location to confirm if the radar is working properly or not.

Note 2: The location of the arcs changes according to the [PM ARC] setting.

Turn the performance monitor off when finished.

# 1.50 How to Change the Reference Position

The reference position for measurements (range, bearing, etc.) and markers (heading line, stern mark, etc.) can be the radar antenna position ([ANT]) or the consistent common reference point ([CCRP]).

The reference position is a location on own ship to which all horizontal measurements, for example range, bearing, relative course, relative speed, closest point of approach (CPA) or time to closest point of approach (TCPA), are normally referenced.

[CCRP] for this series of radars is fixed at the conning position and [ANT] is fixed at the radar antenna position.

To change the reference position, use the trackball to place the cursor over the "REF POINT" indication at the top of the screen, then left-click to select [ANT] or [CCRP] as required. You can also change the reference by spinning the scrollwheel when the cursor is placed over the indication.

The position of the own ship marker changes according to reference position as shown below. If the CCRP is positioned outside of the effective display area, the bearing scale is indicated with the appropriate reduced detail.

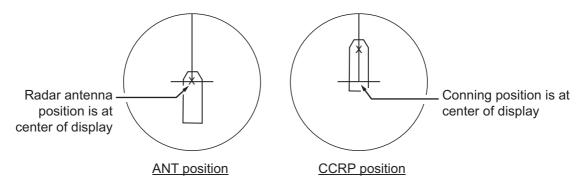

Range and bearing are measured and graphics are drawn according to reference position as in the table below.

| Category          | Item                              | Reference point     |                   |  |  |  |
|-------------------|-----------------------------------|---------------------|-------------------|--|--|--|
| Category          | itein                             | ANT                 | CCRP              |  |  |  |
| Range and bearing | EBL                               | Range and bearing   | Range and bearing |  |  |  |
| measurements      | VRM                               | measured from an-   | measured from     |  |  |  |
|                   | Cursor                            | tenna position.     | CCRP.             |  |  |  |
|                   | PI line                           |                     |                   |  |  |  |
|                   | Range ring                        |                     |                   |  |  |  |
|                   | Drop mark                         |                     |                   |  |  |  |
| Graphics          | Heading line                      | Drawn from anten-   | Drawn from CCRP.  |  |  |  |
|                   | Stern mark                        | na position.        |                   |  |  |  |
|                   | Beam line                         |                     |                   |  |  |  |
|                   | Own ship vector                   |                     |                   |  |  |  |
|                   | Own ship track                    |                     |                   |  |  |  |
| Bearing cursor    |                                   | Drawn with antenna  | Drawn with CCRP   |  |  |  |
|                   |                                   | position at center. | at center.        |  |  |  |
| Course, speed     |                                   | Calculated with an- | Calculated with   |  |  |  |
|                   |                                   | tenna position at   | CCRP at center.   |  |  |  |
|                   |                                   | center.             |                   |  |  |  |
|                   | Table continued on following page |                     |                   |  |  |  |

| Category      | ltem               | Referen                                                                        | ce point        |  |
|---------------|--------------------|--------------------------------------------------------------------------------|-----------------|--|
| Category      | iteiii             | ANT                                                                            | CCRP            |  |
|               | Table continued fi | rom previous page                                                              |                 |  |
| CPA, TCPA     |                    | Calculated with an-                                                            | Calculated with |  |
|               |                    | tenna position at                                                              | CCRP at center. |  |
|               |                    | center.                                                                        |                 |  |
| BCR, BCT      |                    | Calculated from bow position.                                                  |                 |  |
| Own ship data | Heading            | Data is taken from respective sensors, regardless of reference point selected. |                 |  |
|               | Speed              |                                                                                |                 |  |
|               | Course over ground | <del></del>                                                                    |                 |  |
|               | Speed over ground  |                                                                                |                 |  |
|               | Own L/L            | Location of the CCRI                                                           | Р.              |  |

**Note:** When the antenna is located some distance from the CCRP, the CCRP can be outside the bearing cursor in true-motion or off-center. Also, when the CCRP is set as a reference point, some parts of the bearing cursor are not displayed.

# 1.51 Anchor Watch

The anchor watch feature alerts you when your ship has traveled a distance greater than a threshold value, when it should be at rest. When the anchor watch is active, an orange dashed circle marks the anchor watch range.

If your ship drifts more than the anchor watch setting, the alert "ANCHOR WATCH" appears in the [ALERT] box. The alert is escalated from warning level to alarm level if the alert is not acknowledged within one minute. Also, if your vessel returns to within the tolerable radius, the alert status is automatically changed to rectified.

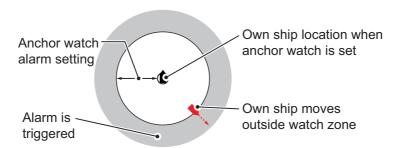

- 1. Open the menu.
- 2. Select [4 ALERTS].
- 3. Select [4 ANCHOR WATCH].
- 4. Select [ON] to enable [ANCHOR WATCH], then press the **ENTER MARK** key.
- 5. Spin the scrollwheel to set the distance for the alert. Press the **ENTER MARK** key to apply the setting.
- 6. Close the menu.

# 1.52 Alerts

#### 1.52.1 What is an alert?

"Alert" is a generic name for a notice to any unusual or potentially dangerous situation generated within the system.

For detailed information regarding specific alerts and alert codes, including possible remedies, see "ALERT CODES, MESSAGES & MEANINGS" on page AP-11.

Alerts are classified according to priority and category.

### **Alert priority**

The level of priority, from highest to lowest, is ALARM → WARNING → CAUTION. For detailed information regarding specific alerts and alert codes, including possible remedies, see "ALERT CODES, MESSAGES & MEANINGS" on page AP-11.

**Note:** All active-unacknowledged warnings, except ANCHOR WATCH, are repeated as warnings after 60 seconds (manufacturer's fixed time period). The ANCHOR WATCH alert is escalated from warning level to alarm level if it is not acknowledged within 60 seconds.

#### Alert category

An alert is further classified by category, A, B or C, according to its degree of severity or source.

| Category | Description                                                                                                    |
|----------|----------------------------------------------------------------------------------------------------|
| A        | Category A alerts include alerts indicating <ul><li>Danger of collision</li><li>Danger of grounding</li></ul>                                                  |
| В        | Category B alerts are alerts where no additional information for decision support is necessary. Category B alerts are all alerts not falling under category A. |
| С        | Engine-related alert                                                                                                    |

# 1.52.2 How to interpret the [ALERT] box

When an alert condition is found, the applicable alert message appears in the [ALERT] box. A buzzer sounds for alarm and warning alerts. The [ALERT] box is composed of three lines of text information, and several icons, as shown below.

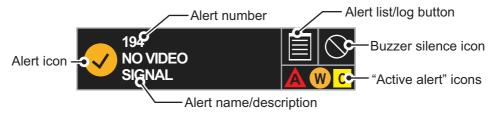

When an Alarm or Warning level alert is released, the alert message flashes in the [ALERT] box. The message is accompanied by the appropriate alert icon and the buzzer sounds. The buzzer and alert continue to flash and sound until the buzzer is silenced or the alert condition is rectified.

The alert also appears in the [ALERT LIST] (see section 1.52.5) until acknowledged and rectified.

### 1.52.3 How to silence the alert buzzer

You can temporarily silence the buzzer by clicking the buzzer silence icon in the [ALERT] box. The icon for a silenced alert also changes, as show in section 1.52.6.

### 1.52.4 How to acknowledge an alert

Alerts can be acknowledged in one of the following manners:

- Press the ALARM ACK key.
- · Click the alert name in the [ALERT] box.
- · Click the alert name in the [ALERT LIST].

The icon for an acknowledged alert changes as shown in section 1.52.6.

### 1.52.5 Alert list

The alert list displays the names of violated alerts, including the time and date violated. Up to 100 alerts are stored in the internal memory. Unacknowledged alarms are displayed first in the list (in red text), in the order in which they appear in the [ALERT] box. Unacknowledged warnings are displayed in the list (in yellow-orange text), in the order in which they appear in the [ALERT] box.

Cautions are displayed in the list (in yellow text), in the order in which they appear in the [ALERT] box.

To display the alarm list, place the cursor on the alert list/log button in the [ALERT] box then left-click.

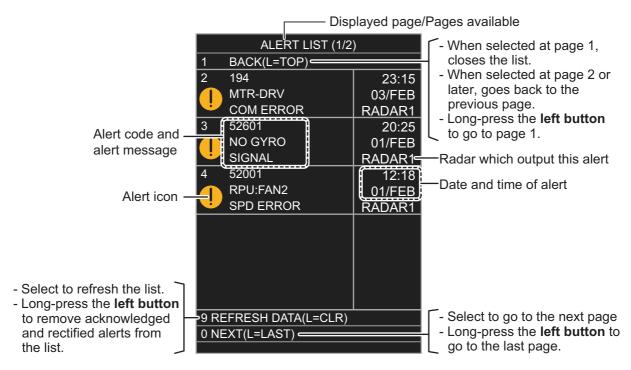

An unacknowledged alert can be acknowledged from the list by selecting it, then left-clicking. To erase the data for the number selected, left-click again. To refresh the alert list, select [9 REFRESH DATA], then press and hold the **left button**.

# 1.52.6 Alert icons and their meanings

| Icon          | Status                                      | Visual indication       | Audible alert                                      |
|---------------|---------------------------------------------|-------------------------|----------------------------------------------------|
|               | Active - unacknowledged alarm               | Red, flashing           | 3 short, audible alerts repeated every 7 seconds.  |
|               | Active - silenced alarm                     | Red, flashing           | Silent                                             |
|               | Active - acknowledged alarm                 | Red                     | Silent                                             |
|               | Active - responsibility transferred alarm   | Red                     | Silent                                             |
|               | Rectified - unacknowledged alarm            | Red                     | Silent                                             |
|               | Active - unacknowledged warning             | Yellow-orange, flashing | 2 short, audible alerts repeated every 60 seconds. |
|               | Active - silenced warning                   | Yellow-orange, flashing | Silent                                             |
| !             | Active - acknowledged warning               | Yellow-orange           | Silent                                             |
| $\rightarrow$ | Active - responsibility transferred warning | Yellow-orange           | Silent                                             |
| <b>✓</b>      | Rectified - unacknowledged warning          | Yellow-orange           | Silent                                             |
| !             | Caution                                     | Yellow                  | Silent                                             |

# 1.53 Icing Prevention

You can rotate the antenna (24 rpm) without transmission to keep the antenna from freezing.

- 1. Open the menu.
- 2. Select [9 INITIAL SETTINGS].
- 3. Select [5 OPERATION].
- 4. Select [7 ICING PREVENTION].
- 5. Select [ON] or [OFF] as appropriate. If you select [ON], the message "Rotate Antenna to Prevent Icing." appears at the bottom of the screen.
- 6. Click [Start Antenna Rotation] to rotate the antenna without transmission. The message changes to read "Antenna Rotating, No TX.".

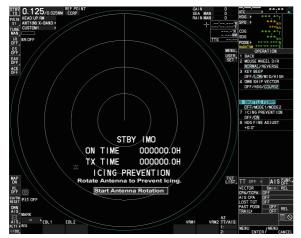

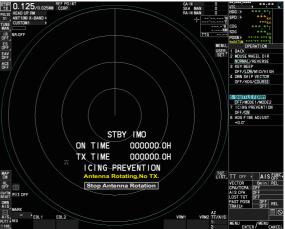

When the antenna stops

When the antenna rotates

To stop the antenna rotation, left-click [Stop Antenna Rotation].

With this feature active and the antenna stopped, pushing the **STBY TX** key on the Control Unit or click the [STBY TX] button on the Status bar rotates the antenna and transmits pulses. Operating one of the above-mentioned controls again stops transmission but the antenna rotates.

# 1.54 How to Select a Display Mode (B/W-type Only)

B/W-type radars of this series have three echo display modes available:

- [CIRCLE] mode: The echoes are displayed inside a circle on the screen. This is the default (IMO compliant) mode.
- [WIDE] mode: The echoes are displayed in a square area, but are not displayed in the data display area.
- [ALL] mode: The echoes are displayed across the entire screen.

Follow the procedure below to change display modes.

- 1. Open the menu.
- 2. Select [1 ECHO]. The [ECHO] menu appears.
- 3. Select [8 ECHO AREA].
- 4. Select the appropriate setting, then press the **ENTER MARK** key.

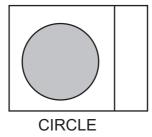

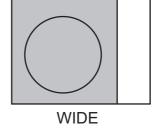

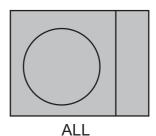

5. Close the menu.

# 1.55 How to Manage SD Card Data

The following data can be stored on a SD Card: marks, lines, user settings, installation settings, own track, target track (for A/B/W-types only), alert history and some logs (for example, the alert log).

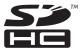

**Note:** The menu operations outlined in this section are only available when a SD-Card is inserted. When there is no SD-Card inserted, the [FILES] menu is not selectable. SD Cards must be formatted as FAT32. Other formats are not usable.

### 1.55.1 Formatting the SD card

You do not normally need to format a SD card. If the card becomes unreadable, format the card with a formatting program that is compatible with the specifications of the card.

### 1.55.2 Cautionary notes on handling SD cards

- Handle the cards carefully. Improper use can damage the card and destroy its contents.
- Make sure the card slot cover is closed, unless removing/inserting a card.
- Remove or insert a card using only your fingers. Do not use metal instruments (such as tweezers) to remove the card.
- Do not remove the card when data is loading from, or saving to, the card.

# 1.55.3 Compatible SD cards

The table below lists the SD cards that have been verified as compatible for use with this equipment.

**Note 1:** The cards were verified using basic functions. All functions were not verified. FURUNO does not guarantee card operations.

**Note 2:** SD cards other than those listed below have not been verified.

| Maker     | SD card type        | Capacity |
|-----------|---------------------|----------|
| Panasonic | RP-SDUC16GJK        | 16GB     |
|           | RP-SDUC32GJK        | 32GB     |
|           | RP-SDWA16GJK        | 16GB     |
|           | RP-SDWA-32GJK       | 32GB     |
| SanDisk   | SDSDB-016G-J35U     | 16GB     |
|           | SDSDC-032G-J35U     | 32GB     |
|           | SDSDXPA-016G-JU3    | 16GB     |
|           | SDSDXPA-032G-JU3    | 32GB     |
|           | SDSDXVE-032GB-JNJIP | 32GB     |
| TOSHIBA   | SDAR40N16G          | 16GB     |
|           | SDAR40N32G          | 32GB     |
|           | SD-L016G4           | 16GB     |
|           | SD-L032G4           | 32GB     |
|           | SDXU-B016G          | 16GB     |
|           | SDXU-B032G          | 32GB     |

### 1.55.4 How to insert SD cards

The SD card slot is located on the front face of the processor unit, between the LAN1 port and the DVI-I port.

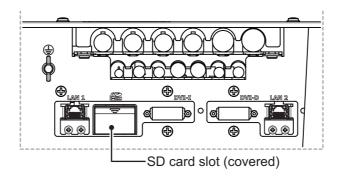

Note: Do not use any instruments to insert the card.

- 1. Remove the rubber cover on the SD card slot.
- 2. To insert a card, gently push the card into the slot, making sure that the card connectors are facing downwards.
- 3. Close the rubber cover.

### 1.55.5 How to remove SD cards

Follow the procedure below to safely remove an SD card.

Note 1: When the system power is turned off, skip steps 1 to 3.

Note 2: Do not use any instruments/tools top insert or remove the SD card.

- 1. Open the menu.
- 2. Select [6 FILES]. The [FILES] menu appears.

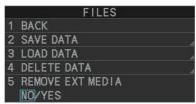

- 3. Select [REMOVE EXT MEDIA], then select [YES]. You can now remove the SD card safely.
- 4. Remove the rubber cover on the SD card slot.
- 5. Gently push the SD cards to release the card from the card slot.
- 6. Remove the SD card. Do not use any instruments to remove the card.
- 7. Close the menu.

SAVE DATA

**BACK** 

2 MARK / LINE 3 NAV LINE / WPT

4 SETTING DATA

5 INSTALL DATA 6 OWN TRACK

8 ALERT HISTORY 9 LOG FILE

### 1.55.6 How to save data to an SD card

- 1. Open the menu.
- 2. Select [6 FILES]. The [FILES] menu appears.
- 3. Select [2 SAVE DATA].
- 4. Select the data to save.

  The software keyboard appears.
- 5. Using the software keyboard, name the file, then select [END] to start saving data. The file namecan be up to seven characters in length.

**Note:** Depending on the data saved, the first letter of the filename is preset and cannot be changed. The presets are listed below.

- Marks/Lines: M
  Nav lines/Waypoints: W
  Setting data: S
  Install data: I
  Own track: T
  Target track: A\*
  Alert history: H
  Log file: L
- \*: Shown only for A/B/W-types.

The indication "WR CARD DATA" appears during the save process and the menu closes automatically.

When the process is complete, the indication "COMPLETED" appears in the guidance box and the menu automatically closes.

# 1.55.7 How to read (load) data from an SD card

- 1. Open the menu.
- 2. Select [6 FILES]. The [FILES] menu appears.
- 3. Select [3 LOAD DATA].
- 4. Select the data to load.

The indication "RD CARD DATA" appears during the read process and the menu closes automatically.

When the process is complete, the menu closes automatically.

#### 1.55.8 How to delete data from an SD card

- 1. Open the menu.
- 2. Select [6 FILES]. The [FILES] menu appears.
- 3. Select [4 DELETE DATA].
- 4. Select the data to delete.

The indication "DELETE CARD DATA" appears during the delete process.

When the process is complete, the menu automatically closes.

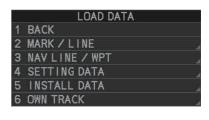

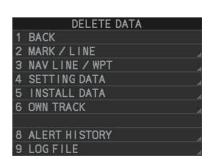

# 1.56 How to Take a Screenshot

The system has an in-built screenshot feature. To use the feature, a SD Card must be inserted in the Processor Unit. If there is no card inserted, the screenshot button on the screen is not active.

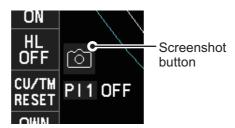

To take a screenshot of the currently displayed screen, click the screenshot button.

**Note:** The screenshot function can also be assigned to a function key. For how to set up the function keys, see section 1.9

# 1.57 How to Use the Watch Alert

The watch alert provides a visual alert at regular intervals to remind you to monitor the radar picture for safety or other purposes. When the watch alert is enabled, the WATCH box appears at the top of the screen.

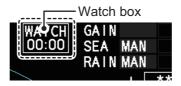

When the timer reaches 00:00, an audible alert is released. To silence the buzzer, click the watch box. The timer is reset and begins to countdown again. You can reset the timer at any time by clicking the watch box.

To enable or disable the watch alert, follow the procedure below.

- 1. Open the menu.
- 2. Select [4 ALERTS]. The [ALERTS] menu appears.
- 3. Select [2 WATCH ALERT].
- 4. Select the [OFF] to disable the alert, or select the required interval at which the alert is released.
  - The available intervals are: [6min], [10min], [12min], [15min] and [20min].
- 5. Close the menu.

# 1.58 Dual Radar (A/B-types only)

When installing two FAR-2xx8 series radars, the image from both radars (main radar and external radar) may be shown together on one radar display. This allows you to take advantage of the best characteristics each type of radar has to offer. The dual radar function is available only for A/B-types.

The following should be done from the [DUAL RADAR SETTINGS] menu, located in the [RADAR INSTALLATION] → [SCANNER] menu, at the time of installation in order to enable the dual radar display:

- Set the number of the radar to use for external input at [6 EXT RADAR].
- Set [2 DUAL RADAR] to [COMBINE]. This enables the dual radar function.
- Set the sector and range to combine radar images at [4 COMBINE SECTOR] and [5 COMBINE RANGE] respectively.
- Set the radar image you want to show in the sector at [3 COMBINE MODE]. The manner in which the radar images appear on-screen depends on the combination mode selected.

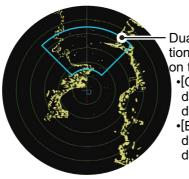

Dual radar function's display area (set at installation). Images shown in this area change depending on the setting for [COMBINE MODE] as follows:

- •[OWN] : Own radar images appear inside the display area, external images appear outside the display area.
- •[EXT]: External radar images appear inside the display area, own images appear outside the display area.

#### **TT** information

When a TT target crosses over the boundary line of the display area, its information is passed to the other radar display. Tracking of the TT continues. The TT number changes depending on the number of the antenna which acquires the TT target.

The lowest numbered Processor Unit assigns TT numbers "001" to "100", the other Processor Unit assigns "101" to "200".

**Note:** Only manually acquired target data is transferred.

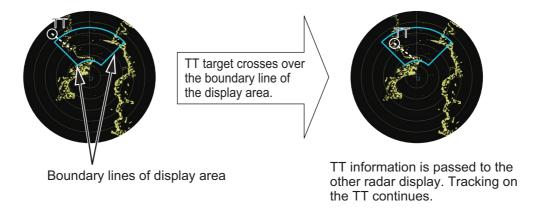

# 1.58.1 How to toggle control of each dual radar display

Note: Dual radar mode must be enabled and both radars must be turned on.

You can switch between radars to control either your own, or the external radar from the antenna box. Left-click to toggle control.

Place the cursor on the [CONTROL] box, then left-click. The indication toggles between "M" (Master) and "S" (Slave) to show the level of control you have for the radar you are currently controlling.

The radar numbers for "Own" and "External" radars appear here. The currently controlled radar's number appears to the left.

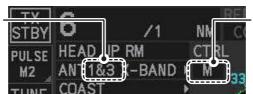

Click the box to toggle the level of control of the radars. "M": Main (Master);

"S": Sub (Slave)

There can be only one Master radar at any time. If the radar in operation is set to Slave and the operator switches to Master, the other radar is automatically changed to Slave.

Depending on your level of control, available operations are as follows:

| Radar Functions        | Control     | Master            | Slave                    |
|------------------------|-------------|-------------------|--------------------------|
| AIS function           | Independent | Desired value can | Desired value can be set |
| Brilliance             |             | be set            |                          |
| Echo trails            |             |                   |                          |
| EBL                    |             |                   |                          |
| Lat/long data          |             |                   |                          |
| Presentation mode      |             |                   |                          |
| Speed data             |             |                   |                          |
| Target alarm           |             |                   |                          |
| TT, AIS on/off         |             |                   |                          |
| TT, AIS track interval |             |                   |                          |
| Vector mode            |             |                   |                          |
| Vector time            |             |                   |                          |
| VRM                    |             |                   |                          |
| Wiper                  |             |                   |                          |
| Zoom                   |             |                   |                          |
| TT COLLISION           |             |                   |                          |
| alarm                  |             |                   |                          |
| Range**                |             |                   |                          |
| A/C SEA                |             |                   |                          |
| A/C RAIN               |             |                   |                          |
| Automatic Clutter      |             |                   |                          |
| Elimination (ACE)      |             |                   |                          |
| Gain adjustment        |             |                   |                          |
| Echo stretch           |             |                   |                          |
| Echo averaging         |             |                   |                          |
| Picture setting        |             |                   |                          |
| (Customize echo)       |             |                   |                          |
| STBY/TX                |             |                   |                          |
| TT/AIS AZ              |             |                   |                          |

| Radar Functions | Control   | Master            | Slave                    |
|-----------------|-----------|-------------------|--------------------------|
| IR*             | Dependent | Desired value can | Cannot control           |
| Tuning          | Control   | be set            |                          |
| TT LOST warning | Common    | Item Commonly     | Item Commonly Controlled |
| TT alerts ACK   | Control   | Controlled        |                          |
| TT acquire      |           |                   |                          |

<sup>\*:</sup> When the connected radar antenna is a magnetron-type, and the radar is assigned as "Slave", the desired value can be set for these functions. For SSD-types, this function cannot be controlled.

### 1.58.2 Operating considerations for the dual radar display

You can toggle each radar between standby and TX in the dual radar display. When switching to standby on either radar, the Alert "EXT RADAR STBY" appears and the radar echoes from the radar in standby are not displayed. Further, when switching to standby, all TT targets are removed and tracking stops on the radar which is in standby. However if a TT target is acquired on the radar which is not in standby, the TT information is passed to the radar which is in standby.

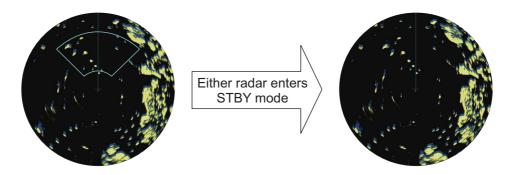

Boundary line is removed and display shows only the Own radar echoes.

Changes made to the following functions are applied to both the own radar echoes and the external echoes, on the display of the radar which made the changes. These settings are not applied to the display of the external radar.

- Off-center display
- CU/TM reset
- Presentation mode
- Range scale
- Electronic chart on/off
- Wiper

- · Trail settings
- Echo stretch
- Echo Average
- Color Erase
- TT lost target filter

<sup>\*\*:</sup> The desired value can be set when the radar is assigned as "Slave", however the maximum displayable range is dependent on the pulse setting at the "Master" radar.

### Notes regarding dual radar operations

- The dual radar function is available between two FAR-2xx8 series radars using the LAN. FAR-2xx7 and FAR-3xx0 series radars are not compatible.
- When a transmission error occurs between two radars in the dual radar mode, the Alert "EXT RADAR COM ERROR" appears and the dual radar function is turned off.
- The dual radar display is not available on external equipment (such as ECDIS, etc) which overlays the main radar image, even though the dual radar is turned on.
- If a TT target passes between the two radars (see page 1-107) while the dual radar function is active, TT data (TTD/TTM) is shared and tracking is continued.
- If the Alert "TT TARGET 95%(AUTO)" is released while the dual radar function is active, disable tracking for unnecessary targets until the Alert condition is rectified. Continuing automatic acquisition after this Alert is released and is still active may cause discrepancies between TT targets on the connected radars.

#### Restrictions during dual radar operations

The following restrictions are applicable when using the dual radar function.

- A REF (reference) mark can be entered on the display of the main radar but not the external radar.
- Targets acquired and/or tracked prior to activating dual radar mode are all released when dual radar mode is activated.
- Targets acquired and/or tracked prior to deactivating dual radar mode are all released when dual radar mode is deactivated.
- If either radar enters standby mode, all TT targets acquired while the Dual Radar function was active are released (removed).
- TT targets can be acquired manually or automatically. TT target data sharing between the radar in dual radar mode is restricted to manually acquired targets. See "TT information" on page 1-107.
- The reference position is fixed at [CCRP] (see section 1.50) when dual radar mode is enabled. Set the same CCRP position between two radars at the time of installation.
- The following functions are not available in the dual radar mode.
  - Performance monitor
  - SART
  - ICE mode
  - Target Analyzer (B-type only)
- TT simulation mode
- Icing prevention
- Interswitch
- Hatching (B-type only)
- If the distance between the Own radar antenna and the External radar antenna is larger than 125 meters, the dual radar display area and the sweep area are reduced. In this case, if the range is decreased, only the own radar echoes are displayed on the screen. Further, the following occurs when only the own radar is shown under these circumstances:
  - · Dual radar boundary line is not shown.
  - Antenna selection is unavailable (on-screen box and menu item are gray and inactive).
  - Trails are all cleared (removed).

No alerts is released under these circumstances, however normal dual radar display is restored when the range is increased again.

### 1.59 Wave Mode

You can output echo data from this radar to a PC with the wave analysis software installed. The wave analysis software calculates incoming waves and gives you an onscreen indication as to wave size, direction and time between waves.

This section covers how to use the wave mode and related functions on your FAR-2xx8 series radar. For details regarding the analysis software and PC indications, see the manual supplied with the software.

### Preparations and cautions for wave mode

- Wave mode requires the connection of a PC to the same network as the FAR-2xx8 series radar to be used for data input.
- The connected PC must have the wave analysis software installed. See the software manual for how to install the software.
- Wave mode may only be active on one radar at any time. If a second radar has wave mode activated, wave mode is disabled on the first radar.
- One ore radars must set [8 OUTPUT TO WAVE PC] to [ON]. If all radars set [8 OUT-PUT TO WAVE PC] to [OFF], the "WAVE COM ERROR" alert may appear.
- Wave analysis and the output data are intended for reference purposes only, as an aid to safe navigation. Always confirm conditions, visually and with other methods.
- 1. Establish a LAN connection with the analysis PC.
- 2. Open the menu.
- 3. Select [1 ECHO]
- 4. Select [0 NEXT] to show the second page of the menu.
- 5. Select [7 WAVE MODE].
- Select [ON] or [OFF] as appropriate.Select [ON] to output echo data to analysis PC.
- 7. Select [7 WAVE MODE].
- 8. Select [ON] or [OFF] as appropriate.
  Select [ON] to output navigational data to analysis PC.
- 9. Close the menu.

# 1.60 Doppler Feature (X-band Solid State Radars only)

When activated, the doppler feature can help with clutter reduction, making targets easier to find. This feature is only available with FAR-2228-NXT, FAR-2228-NXT-BB or FAR-2328-NXT.

To activate and use the feature, follow the procedure below.

- 1. Open the menu.
- 2. Select [1 ECHO].
- 3. Select [0 NEXT] to show the second page of the menu.
- 4. Select [9 DOPPLER].
- 5. Select the required setting, referring to the table below.
  - [0]: Disables the doppler feature.
  - [1]: Reduces noise, making weak targets easier to find.
  - [2]: Reduces clutter from rain, etc, making it easier to find targets previously hidden by clutter.
- 6. Close the menu.

# 2. RADAR OBSERVATION

### 2.1 General

# 2.1.1 Minimum range

The minimum range is defined by the shortest distance at which, using a scale of 1.5 or 0.75 nm, a target having an echoing area of 10 m<sup>2</sup> is still shown separate from the point representing the antenna position.

It is mainly dependent on the pulselength, antenna height, and signal processing such as main bang reduction and digital quantization. It is a good practice to use a shorter range scale as far as it gives favorable definition or clarity of picture.

The IMO Resolution MSC.192(79) requires the minimum range to be less than 40 m, respectively. This series of radars satisfy this requirement.

### 2.1.2 Maximum range

The maximum detecting range of the radar, Rmax, varies considerably depending on several factors such as the height of the antenna above the waterline, the height of the target above the sea, the size, shape and material of the target, and the atmospheric conditions.

Under normal atmospheric conditions, the maximum range is equal to the radar horizon or a little shorter. The radar horizon is longer than the optical one by about 6% because of the diffraction property of the radar signal. The Rmax is given in the following equation.

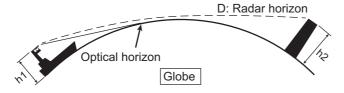

 $D = 2.2 \times (\sqrt{h1} + \sqrt{h2})$ 

where D: radar horizon (nautical miles)

h1: antenna height (m)

h2: target height (m)

For example, if the height of the antenna above the waterline is 9 meters and the height of the target is 16 meters, the maximum radar range is;

$$R_{max} = 2.2 \text{ x } (\sqrt{9} + \sqrt{16}) = 2.2 \text{ x } (3 + 4) = 15.4 \text{ nm}$$

It should be noted that the detection range is reduced by precipitation (which absorbs the radar signal).

### 2.1.3 X-band and S-band

In fair weather, the equation on the previous page does not give a significant difference between X- and S-band radars. However, in heavy precipitation condition, an S-band radar would have better detection than an X-band radar.

### 2.1.4 Radar resolution

There are two important factors in radar resolution (discrimination): bearing resolution and range resolution.

Bearing resolution is the ability of the radar to display as separate pips the echoes received from two targets that are at the same range and close together. It is proportional to the antenna length and reciprocally proportional to the wavelength. The length of the antenna radiator should be selected for a bearing resolution better than 2.5° (IMO Resolution). This condition is normally satisfied with a radiator of 1.2 m (4 ft) or longer in the X-band. The S-band radar requires a radiator of about 12 feet (3.6 m) or longer.

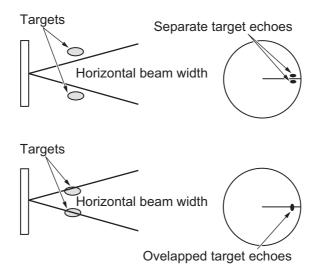

 Range resolution is the ability to display as separate pips the echoes received from two targets that are on the same bearing and close to each other. This is determined by pulselength only. Practically, a 0.08 microsecond pulse offers the discrimination better than 40 m as do so with all FURUNO radars.

Test targets for determining the range and bearing resolution are radar reflectors having an echoing area of 10 m<sup>2</sup>.

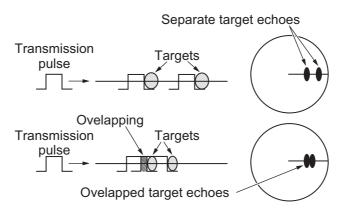

## 2.1.5 Bearing accuracy

One of the most important features of the radar is how accurately the bearing of a target can be measured. The accuracy of bearing measurement basically depends on the narrowness of the radar beam. However, the bearing is usually taken relative to the ship's heading, and thus, proper adjustment of the heading line at installation is an important factor in ensuring bearing accuracy. To minimize error when measuring the bearing of a target, put the target echo at the extreme position on the screen by selecting a suitable range.

## 2.1.6 Range measurement

Measurement of the range to a target is also a very important function of the radar. Generally, there are two means of measuring range: the fixed range rings and the variable range marker (VRM). The fixed range rings appear on the screen with a predetermined interval and provide a rough estimate of the range to a target. The variable range marker's diameter is increased or decreased so that the marker touches the inner edge of the target, allowing the operator to obtain more accurate range measurements.

## 2.2 False Echoes

Occasionally echo signals appear on the screen at positions where there is no target or disappear even if there are targets. They are, however, recognized if you understand the reason why they are displayed. Typical false echoes are shown below.

#### **Multiple echoes**

Multiple echoes occur when a transmitted pulse returns from a solid object like a large ship, bridge, or breakwater. A second, a third or more echoes may be observed on the display at double, triple or other multiples of the actual range of the target as shown below. Multiple reflection echoes can be reduced and often removed by decreasing the gain (sensitivity) or properly adjusting the A/C SEA control.

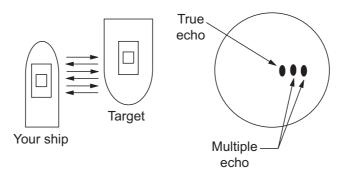

#### Sidelobe echoes

Every time the radar pulse is transmitted, some radiation escapes on each side of the beam, called "sidelobes". If a target exists where it can be detected by the side lobes as well as the main lobe, the side echoes may be represented on both sides of the true echo at the same range. Side lobes show usually only on short ranges and from strong targets. They can be reduced through careful reduction of the gain or proper adjustment of the A/C SEA control.

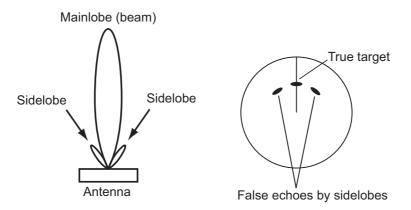

#### Virtual image

A relatively large target close to your ship may be represented at two positions on the screen. One of them is the true echo directly reflected by the target and the other is a false echo which is caused by the mirror effect of a large object on or close to your ship as shown in the figure below. If your ship comes close to a large metal bridge, for example, such a false echo may temporarily be seen on the screen.

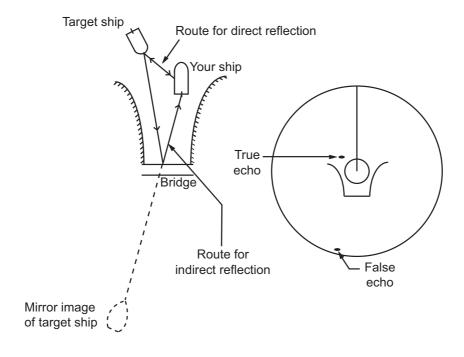

#### **Shadow sectors**

Funnels, stacks, masts, or derricks in the path of the antenna block the radar beam. If the angle subtended at the antenna is more than a few degrees, a non-detecting sector may be produced. Within this sector targets can not be detected.

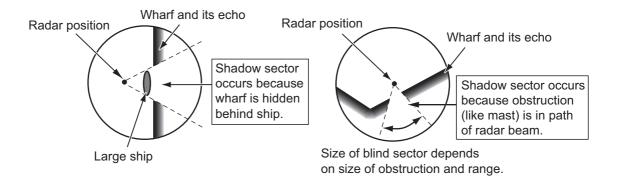

# 2.3 SART (Search and Rescue Transponder)

## 2.3.1 SART description

A Search and Rescue Transponder (SART) can be triggered by any X-Band (3 cm) radar within a range of approximately 8 nm. Each radar pulse received causes it to transmit a response which is swept repetitively across the complete radar frequency band. When interrogated, it first sweeps rapidly (0.4  $\mu$ s) through the band before beginning a relatively slow sweep (7.5  $\mu$ s) through the band back to the starting frequency. This process is repeated for a total of twelve complete cycles. At some point in each sweep, the SART frequency will match that of the interrogating radar and be within the pass band of the radar receiver. If the SART is within range, the frequency match during each of the 12 slow sweeps will produce a response on the radar display, thus a line of 12 dots equally spaced by about 0.64 nautical miles will be shown.

When the radar to the SART is reduced to about 1 nm, the radar display my show also the 12 responses generated during the fast sweeps. These additional dot responses, which also are equally spaced by 0.64 nautical miles, will be interspersed with the original line of 12 dots. They will appear slightly weaker and smaller than the original dots.

Position of SART

Your ship position

SART mark length

Screen A: When SART is distant

Screen B: When SART is close Lines of 12 dots are displayed in concentric arcs.

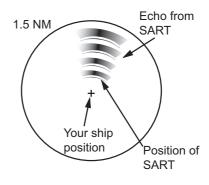

## 2.3.2 How to show SART marks on the radar display

This radar is equipped with a feature that optimally sets up the radar for SART detection. This feature automatically detunes the radar receiver out of its best tuning condition. This erases or weakens all normal radar echoes, but the SART marks are not erased because the SART response signal scans over all frequencies in the 9 GHz band. When the radar approaches the SART in operation, the SART marks will enlarge to large arcs, blurring a large part of the screen.

- 1. Open the menu.
- 2. Select [1 ECHO].
- 3. Select [7 SART].
- Select [ON] to show SART marks on the radar display, or select [OFF] to hide SART marks.

When the SART function is active, the settings listed in the following table are automatically made to radar functions:

| Setting               | Changed to       |                                      |  |  |  |
|-----------------------|------------------|--------------------------------------|--|--|--|
| Setting               | Magnetron radars | Solid state radars                   |  |  |  |
| Range                 | 12 NM            | 24 NM or lower                       |  |  |  |
| Pulselength           | Long             | Dependent on range. See table below. |  |  |  |
| Echo Stretch          | Off              |                                      |  |  |  |
| Noise Rejector        | Off              |                                      |  |  |  |
| Echo Averaging        | Off              |                                      |  |  |  |
| Interference Rejector | Off              |                                      |  |  |  |
| Performance Monitor   | Off              |                                      |  |  |  |
| A/C RAIN              | Off              |                                      |  |  |  |

For X-band solid state radars, the pulselength is fixed as follows while SART is active.

| Range (NM)  | 0.125 | 0.25 | 0.5 | 0.75 | 1 | 1.5 | 2 | 3 | 4 | 6 | 8 | 12         | 16 | 24 |
|-------------|-------|------|-----|------|---|-----|---|---|---|---|---|------------|----|----|
| Pulselength | S1    |      | S2  | M1   |   | M2  | 2 |   |   |   | I | <b>-</b> - |    |    |

#### 5. Close the menu.

The indication "SART" appears at the top of the screen, in yellow text, when this feature is active. Be sure to turn this feature off when SART detection is no longer your objective.

**Note 1:** For magnetron radars, any changes made to the range while SART is active will deactivate SART.

**Note 2:** X-band solid state radars allow the range to be changed while keeping SART active. SART must be turned off manually for X-band solid state radars. SART detection is not available for S-band solid state radars.

# 2.3.3 General remarks on receiving SARTs

#### **SART range errors**

When responses from only the 12 low frequency sweeps are visible (when the SART is at a range greater than about 1 nm), the position at which the first dot is displayed can be as much as 0.64 nm beyond the true position of the SART. When the range closes so that the fast sweep responses are seen also, the first of these will be no more than 150 meters beyond the true position.

#### Radar bandwidth

This is normally matched to the radar pulselength and is usually switched with the range scale and the associated pulselength. Narrow bandwidths of 3-5 MHz are used with long pulses on long range scales and wide bandwidths of 10-25 MHz with short pulses on short ranges.

A radar bandwidth of less than 5 MHz will attenuate the SART signal slightly, so it is preferable to use a medium bandwidth to ensure optimum detection of the SART.

#### Radar sidelobes

As the SART is approached, sidelobes from the radar antenna can show the SART responses as a series of arcs or concentric rings. These can be removed by the use of the anti-clutter sea control although it can be operationally useful to observe the side lobes as they may be easier to detect in clutter conditions and also they will confirm that the SART is near to own ship.

**Note:** SART information excerpted from IMO SN/Circ 197 OPERATION OF MARINE RADAR FOR SART DETECTION.

## 2.4 RACON

A RACON is a radar beacon that emits radar receivable signals in the radar frequency spectrum (X- or S-band). There are several signal formats; in general, the RACON signal appears on the radar screen as a rectangular echo originating at a point just beyond the position of the radar beacon. It has a Morse coded pattern. Note that the position on the radar display is not accurate.

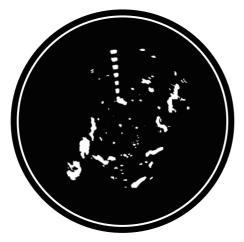

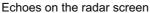

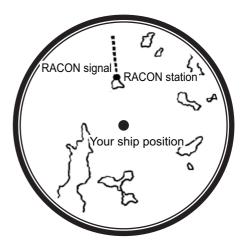

Echo description

# 2.5 Radar Target Enhancer (RTE)

An RTE is a radar transponder mounted on navigation buoys and masts of small crafts to significantly improve their detection by radar. Unlike a SART or RACON, which are passive, the RTE receives a radar signal, amplifies it and re-transmits it, with the intention of making the target's signal look larger on a radar display. The RTE is available in X-band and S-band types.

# 2.6 Solid state radar

In Solid State radars, long-range and short-range pictures are mixed before they are displayed on the screen. Due to this mixing process, echoes may be displayed differently when compared with magnetron radars.

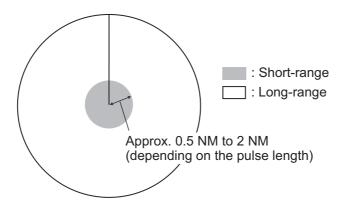

#### Range and signal intensity

At long-range, even though the Solid State radar has lower transmission power than magnetron radars, the signal intensity is equivalent.

At short-range on the other hand, due to the lower transmission power the signal intensity of closer targets (including sea clutter and rain clutter) is reduced.

For this reason, when a long-range target enters short-range the signal intensity appears weaker.

#### False echoes fore and aft of the target

At long-range, echoes with a strong reflection may appear with a false echo to their fore and aft. When the target changes direction, the reflection may weaken, causing the false echoes to disappear. You can also reduce the false echoes in these cases by reducing the gain.

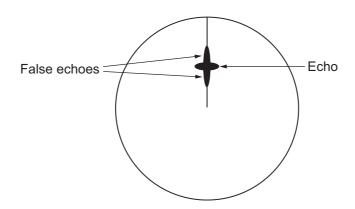

# 3. TARGET TRACKING (TT)

# 3.1 Precautions when Using Target Tracking

# **MARNING**

No one navigational aid should be relied upon for the safety of vessel and crew. The navigator has the responsibility to check all aids available to confirm position. Electronic aids are not a substitute for basic navigational principles and common sense.

- ◆ This TT automatically tracks automatically or manually acquired radar targets and calculates their courses and speeds, indicating them by vectors. Since the data generated by the auto plotter are based on what radar targets are selected, the radar must always be optimally tuned for use with the auto plotter, to ensure required targets will not be lost or unwanted targets such as sea returns and noise will not be acquired and tracked.
- A target does not always mean a land-mass, reef, ships or other surface vessels but can imply returns from sea surface and clutter. As the level of clutter changes with environment, the operator should properly adjust the [A/C SEA], [A/C RAIN] and [GAIN] controls to be sure target echoes are not eliminated from the radar screen.

# **A** CAUTION

The plotting accuracy and response of this TT meets IMO standards. Tracking accuracy is affected by the following:

- Tracking accuracy is affected by course change. One to two minutes is required to restore vectors to full accuracy after an abrupt course change. (The actual amount depends on gyrocompass specifications.)
- The amount of tracking delay is inversely proportional to the relative speed of the target. Delay is on the order of 15 - 30 seconds for high relative speed; 30 - 60 seconds for low relative speed.
- The target tracking and pertinent vector calculation accuracy is influenced by the following:
  - Echo intensity
  - The range measurement accuracy; characterized by both random and biased measurement errors.
  - The angular measurement accuracy; characterized by beam shape, target glint and bias errors.
  - Radar transmission pulsewidth
  - Gyrocompass heading error
  - Speed log error
  - Curent and wind (set & drift)
  - Course change (own ship and target)

The data generated by TT, AIS and video plotter are intended for reference only.

Refer to official nautical charts for detailed and up-to-date information.

# 3.2 TT Controls

The control unit has three keys that are used in the target tracking mode. The keys are indicated in the figure below.

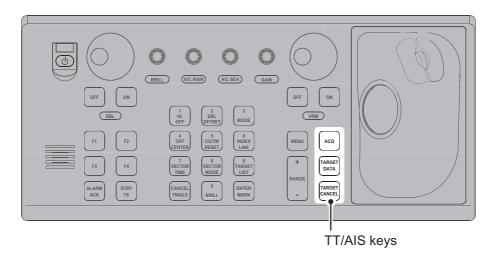

- ACQ: Acquires the selected echo as a target.
- TARGET DATA: Shows the selected target's data in the information box.
- TARGET CANCEL: Deactivates tracking for the cursor-selected target.

These functions, along with other TT functions, can also be accessed from the [CURSOR] menu (See section 1.7).

# 3.3 TT Box Overview

You can show/hide the TT symbols to suit your requirements. To hide the symbols, left-click the TT indication in the TT•AIS box to show [OFF]. To show the symbols, left-click the indication to show [AUTO], [AUTO/MAN], [MAN].

The TT modes and their settings are described in section 3.4.

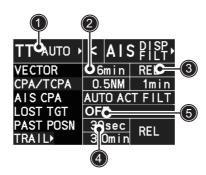

| No. | Indication name     | Description/remarks                                  |
|-----|---------------------|------------------------------------------------------|
| 1   | TT acquisition mode | Selects the TT mode (see section 3.4).               |
| 2   | Vector time         | Adjusts the vector time for the selected target.     |
| 3   | Vector reference    | True, Relative referencing for this target's vector. |
| 4   | Past position time  | Sets the interval for the target's trail.            |
| 5   | Lost TGT Alert      | Displays/hides the alert when a target is lost.      |

# 3.4 How to Select the TT mode

You can click the TT acquisition mode indication in the TT•AIS box to select the required mode.

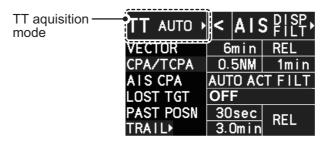

The indication changes depending on the setting for [TT SELECT] in the [TT] menu.

| TT mode selected      | Indication change                                           |
|-----------------------|-------------------------------------------------------------|
| [MANUAL 100]          | "TT OFF" $\rightarrow$ "TT MAN" $\rightarrow$ "TT OFF"      |
| [MANUAL 75 • AUTO 25] | "TT OFF" $\rightarrow$ "TT MAN/AUTO" $\rightarrow$ "TT OFF" |
| [MANUAL 50 • AUTO 50] | "TT OFF" $\rightarrow$ "TT MAN/AUTO" $\rightarrow$ "TT OFF" |
| [MANUAL 25 • AUTO 75] | "TT OFF" $\rightarrow$ "TT MAN/AUTO" $\rightarrow$ "TT OFF" |
| [AUTO 100]            | "TT OFF" $\rightarrow$ "TT AUTO" $\rightarrow$ "TT OFF"     |

You can set the system to acquire targets automatically, manually, or a combination of automatic and manual.

#### How to set up the acquisition mode

- 1. Open the menu.
- 2. Select [5 TT•AIS].

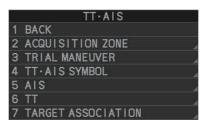

3. Select [6 TT].

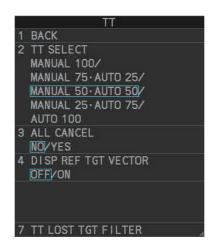

**Note:** You can also right-click "TT" in the [TT•AIS] box to access this menu.

Select [2 TT SELECT], then select the acquisition condition.
 Your selection here changes how many targets can be acquired, both automatically and manually.

| Menu setting          | Acquisition condition                                    |
|-----------------------|----------------------------------------------------------|
| [MANUAL 100]          | 100 targets manually, auto acquisition not available     |
| [MANUAL 75 • AUTO 25] | 25 targets automatically, 75 targets manually            |
| [MANUAL 50 • AUTO 50] | 50 targets automatically, 50 targets manually            |
| [MANUAL 25 • AUTO 75] | 75 targets automatically, 25 targets manually            |
| [AUTO 100]            | 100 targets automatically, manual acquisition not avail- |
|                       | able                                                     |

5. Close the menu.

**Note:** When the menu-set number of automatically acquired targets have been acquired, the Alert "TT TARGET FULL(AUTO)" appears in the [Alert] box.

# 3.5 How to Acquire and Track Targets

This radar can automatically acquire and track a maximum of 100 targets.

A target just acquired automatically is marked with a dashed circle and a vector appears within one minute to indicate the target's motion trend. Within three minutes, the initial tracking stage is finished and the target becomes ready for stable tracking. At this time, the dashed circle changes to a solid circle.

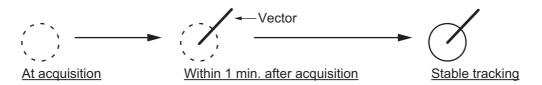

# 3.5.1 How to manually acquire a target

#### Acquire a target from the Control Unit (RCU-014)

Use the trackball to place the cursor on the target you want to acquire, then press the **ACQ** key.

#### Acquire a target by the trackball module

- When the target to acquire and the AIS symbol overlap one another, right-click the operational display area to show the [CURSOR MENU] then select [TT TARGET DATA/ACQ] to acquire the target.
- 2. Place the cursor on the target to acquire then left-click.

The plotting symbol is drawn by a dashed circle during the initial acquisition stage. A vector appears approximately one minute after acquisition. The vector indicates the motion trend of the target. If the target is consistently detected for three minutes, the plotting symbol changes to a solid circle. If acquisition fails, the target symbol blinks.

**Note 1:** For successful acquisition, the target should be within 24 NM (or 32 NM, depending on initial setting) from own ship and not obscured by sea or rain clutter.

**Note 2:** You are alerted when the capacity of manual acquisition is 95% and 100%. These alerts are "TT TARGET95%(MAN)" and "TT TARGET FULL(MAN)". If the capacity is 100% you cannot acquire more targets. Cancel tracking of non-threatening targets if you wish to acquire additional targets manually.

**Note 3:** When a target being tracked nears another target being tracked, the targets may be "swapped". When two targets acquired either automatically or manually come close to each other, one of the two may become a lost target. If this occurs, manual reacquisition of the lost target may be necessary after the two have separated.

**Note 4:** You can reuse a target number. This is useful when you acquire the "wrong" target. Drag and drop the symbol onto the correct target.

## 3.5.2 How to automatically acquire targets

Targets are automatically acquired when the TT mode is set to other than [MANUAL 100] and a target enters the acquisition zone (see section 3.16). The maximum tracking distance (24 NM or 32 NM) is set at installation.

# 3.6 How to Enter Own Ship Speed

The TT requires own ship's speed and heading data. The speed can be STW, SOG or echo-referenced speed (based on 3 max. stationary objects). Manual input is also possible. For automatic or manual input, see section 1.12. For echo-referenced speed input follow the procedure below.

# 3.6.1 Echo-referenced speed input

The use of echo-referenced speed is recommended when:

- The speed log is not operating properly or not connected to the radar.
- The vessel has no device (doppler sonar, speed log, etc.) that can measure ship's bow-stern, port-starboard movement.

If you select echo-referenced speed, the TT calculates own ship's speed relative to a fixed reference target. The number of targets may be R1, R2 or R3. When a plural of objects are selected, the mean value is used, for stabilization and speed.

- 1. Right-click the operational display area to show the [CURSOR MENU].
- 2. Select [REF MARK]. The cursor is highlighted to indicate that the reference mark function is active.
- 3. Place the cursor on a fixed echo (such as an island, etc.) at a range of 0.1 to 24 NM from own ship, to be used as a reference, then left-click. The cursor changes from the highlighted cross to a circle with dashed lines, indicating that the reference location is now set. See section 3.9 for more information on TT symbols and their attributes.

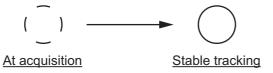

The dashed lines of the reference point change to a solid line over time, as shown in the figure above.

- 4. Repeat step 3 until to place up to three reference points.
- 5. Right-click to deactivate the reference mark function.
- 6. Right-click the [SPD] indication at the top-right of the screen to show the [SPEED] menu.
- 7. Select [2 SHIP SPEED].
- 8. Select [REF].
- 9. Close the menu.

It takes approximately one minute for the speed to appear in the own ship information box. When the speed appears, the indication "REF BT" also appears to the right of the speed value.

| SPEED                |
|----------------------|
| 1 BACK               |
| 2 SHIP SPEED         |
| LOG(BT)/LOG(WT)/     |
| EPFS/MANUAL/REF/     |
| ECDIS                |
| 3 MANUAL SPEED INPUT |
| 0. 0kn               |
| 4 SET DRIFT          |
| OFF/ON               |
| 000. 0°              |
| 00. 0kn              |

#### Notes on speed input by reference target

- · Reference targets are only used for the calculation of true speed.
- Do not use reference target generated true speed to calculate relative speed. Relative speed data is not accurate because response to speed change is slow, hampering the TT's ability to accurately judge the possibility of collision.
- Select a stationary target as a reference target to calculate own ship speed as
  ground tracking speed. Do not choose a moving target as a reference target. A moving target produces error in the vector for TT and AIS, which results in wrong collision avoidance information. Further, an unstable stationary target produces
  inaccurate speed data and the target itself may become lost.
- On IMO-type radars with AIS in use, echo-referenced speed is shown in gray to indicate they are not available for selection.
- When a reference target is lost or goes out of the acquisition range, that reference target mark blinks and the indication "REF TARGET LOST" appears in the alert box.
   If all reference targets are lost, the speed indication reads "\*.\*" Select a different reference target if currently selected one is lost.
- When all targets are deleted, the reference target mark is also deleted and the target-based speed becomes invalid. The speed is indicated as "BTREF" where BT means Bottom Track (speed over ground).
- Reference targets can be marked with a vector.
   This can be done with [4 DISP REF TGT VECTOR] on the [TT] menu.
- Loss of reference target will affect the calculation of true speed and true course of targets. Further, own ship speed will be inaccurate.

#### How to cancel echo-referenced speed input

- 1. Open the menu.
- 2. Select [7 INFORMATION BOX].
- 3. Select [2 OWN SHIP INFO].
- 4. Select [3 SPEED]. The [SPEED] menu appears.
- 5. Select any option, other than [REF], then press the **ENTER MARK** key.
- 6. Close the menu.

# 3.7 How to Cancel Target Tracking

When the number of tracked targets reaches maximum capacity, the alert box shows [TT TARGET FULL (MAN)] or [TT TARGET FULL (AUTO)], based on the selected TT mode. No new targets can be acquired until a tracked target is lost or tracking is canceled. When this occurs, cancel tracking for non-dangerous targets as required.

# 3.7.1 How to cancel tracking for individual TT targets

#### **Using the control unit (RCU-014)**

- 1. Place the cursor on the tracked target, or tracked target's data, to cancel.
- 2. Press the TARGET CANCEL key.

#### Using the CURSOR menu

**Note:** This methods requires [TGT CANCEL SETTING] in the second page of the [CURSOR MENU] to be set as [ANY] or [TT ONLY].

- 1. Right-click the operational display area to show the [CURSOR MENU].
- 2. Select [TARGET CANCEL], then left-click.
- 3. Select the tracked target to cancel, then left-click.
- 4. Right-click to complete the procedure.

# 3.7.2 How to cancel tracking for all TT targets

#### **Using the control unit (RCU-014)**

Press and hold the TARGET CANCEL key.

#### Using the menu

- 1. Open the menu.
- 2. Select [5 TT•AIS].
- 3. Select [6 TT].
- 4. Select [3 ALL CANCEL].
- 5. Select [YES] to cancel tracking for all TT targets.
- 6. Close the menu.

# 3.8 Lost Target

Targets not detected in nine consecutive scans become "lost targets". A lost target is shown in the display with a flashing red "x". Flashing stops after lost target alert is acknowledged. Further, the alert box shows the indication "TT TARGET LOST" in orange characters and the audible alert sounds. The symbol disappears when the alert is acknowledged.

If you are in an area where tracked targets are lost frequently, you may want to disable the lost target alert against tracked targets by maximum range.

## 3.8.1 How to set the lost target filter

You can set the lost target alert to sound against lost targets that are within a specific range. To set the criteria, use the procedure below.

- 1. Open the menu.
- 2. Select [5 TT•AIS].
- 3. Select [6 TT].
- 4. Select [7 TT LOST TGT FILTER].
- 5. Select [MAX RANGE].
- 6. Select [ON]. The settings can now be adjusted.
- 7. Spin the scrollwheel to adjust the setting as required, then left-click to apply the setting.
- 8. Close the menu.

**Note:** Reference targets are not affected by this filter.

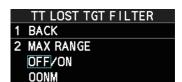

# 3.8.2 How to enable/disable the lost target alert

The [LOST TARGET] box, located at the bottom-right corner of the screen, enables and disables the lost target alert.

Select the box with the cursor, then left-click to cycle through the settings in the following order:  $[OFF] \rightarrow [FILT] \rightarrow [ALL] \rightarrow [OFF]...$ 

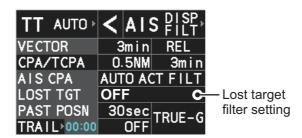

- · [OFF]: Disable the alert.
- [FILT]: Enable the alert for all lost targets, excluding filtered targets.
- [ALL]: Enable the alert for all lost targets, including filtered targets.

**Note:** The filter setting is applied to both TT and AIS lost targets.

# 3.9 TT Symbols and Attributes

The TT symbols used in this equipment are compliant with IEC62288. For details regarding the symbols and their meanings, see "TT symbols" on page AP-31.

## 3.9.1 How to adjust symbol brilliance

**Note:** Each color scheme (palettes PLT1 to PL4) can be adjusted individually. For how to select a color scheme, see section 1.45.2 and section 1.45.3.

- 1. Open the menu.
- 2. Select [9 INITIAL SETTINGS].
- 3. Select [2 BRILL]. The [BRILL] menu appears.

**Note:** You can also right-click the [PLT] indication to access this menu.

- 4. Select [0 NEXT] to show the next menu page.
- Select [7 TT SYMBOLS]. The settings are highlighted and can now be adjusted.
- Spin the scrollwheel to select the desired brilliance, then left-click to apply the setting.
- 7. Close the menu.

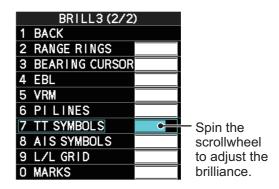

# 3.9.2 How to set the symbol color

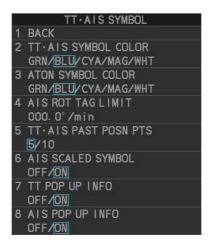

- 1. Open the menu.
- 2. Select [5 TT•AIS].
- 3. Select [4 TT•AIS SYMBOL].
- 4. Select [2 TT•AIS SYMBOL COLOR]. The settings can now be adjusted.
- 5. Select the appropriate color.
- 6. Close the menu.

# 3.9.3 How to select a TT symbol (B/W-types only)

In addition to the "standard" circle TT symbol, you may select from the symbols shown below, using the full keyboard. This cannot be done with trackball-type control unit (RCU-015, RCU-016). However, you can program a function key to do so: assign the function key the [TARGET DATA] function from the [STD KEY] category. For function key setup, see section 1.9.

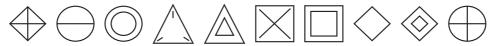

To change the TT symbol, do the following procedure.

- 1. Place the cursor on the target whose symbol you want to change, then left-click.
- Press the TARGET DATA key to cycle through the symbols and select the desired symbol.

# 3.10 How to Display/Remove Target Data

The TT mode provides the full functionality of TT as required by the IMO Resolution A.823(19) and IEC 62288, including display of range, bearing, course, speed, CPA and TCPA of all tracked targets.

The target bearing is shown in relative bearing in the HEAD UP mode and true bearing in the COURSE UP, NORTH UP and True Motion modes, with the suffix "R" (Relative) or "T" (True).

The target speed and course are shown as speed over the ground or speed through the water depending on speed source.

# 3.10.1 TT pop up information

The TT pop-up shows abbreviated TT data (target no., COG, SOG, CPA and TCPA) for the selected TT. Simply put the cursor on the TT symbol to show the pop-up.

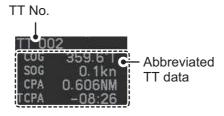

The popup can be enabled or disabled with the following procedure.

- 1. Open the menu.
- 2. Select [5 TT•AIS].
- 3. Select [4 TT•AIS SYMBOL].
- 4. Select [7 TT POP-UP INFO].
- 5. Select [ON] or [OFF] as required.
- Close the menu.

## 3.10.2 How to show/remove target data in the data display area

Place the cursor on a desired tracked target and left-click, or press the **ACQ** key. The target's symbol is surround with a broken square and the selected TT target's data is shown in the data display area.

**Note:** This feature requires [2 TGT DATA/ACQ SETTING] on the second page of the [CURSOR] menu to be set as [ANY] or [TT ONLY].

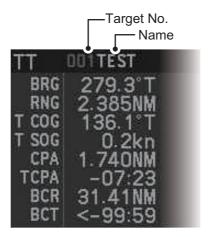

| Indication | Description                                                                                                    |
|------------|----------------------------------------------------------------------------------------------------|
| Target No. | Number assigned by the system to this target. Target numbers which have become vacant are not re-used until the system is restarted, or the system tracks more than 100 targets.                 |
| Name       | Name assigned to this target (B/W-types only). <b>Note:</b> If the assigned name (see section 3.11) is more than six characters in length, only the fist six characters of the name appear here. |
| BRG        | Bearing from own ship to target in relative (R) or True (T) reference.                                                                                                    |
| RNG        | Range from own ship to target.                                                                                                    |
| T COG      | Relative (R) or True (T) Course Over Ground of target. Displayed as "T CTW" where speed input is set to [LOG(WT)]. Displayed as "R CRS" where speed data is not available.                       |
| T SOG      | Relative (R) or True (T) Speed Over Ground of target. Displayed as T STW where speed input is set to [LOG(WT)]. Displayed as R SPD where speed data is not available.                            |
| CPA        | Closest Point of Approach of target to own ship.                                                                                                    |
| TCPA       | Time to CPA of target to own ship.                                                                                                    |
| BCR        | Bow crossing range of target.                                                                                                    |
| BCT        | Bow crossing time of target.                                                                                                    |

The number of TT data that can be displayed at one time in the information box depends on your settings for [7 INFORMATION BOX] (see section 1.47).

**To remove the target data**, place the cursor on a desired tracked target, or the displayed data in the data area, then press the **TARGET CANCEL** key, left-click. The select target's data is removed from the data display area.

## 3.10.3 How to display, hide and sort the target list

The target list provides a comprehensive data display of all TT (and AIS) targets being tracked. A total of 1303 targets can be displayed in the list.

#### How to display the target list

Select the [TGT LIST] menu item at the bottom-right of the screen, then left-click. The target list appears inside the information box.

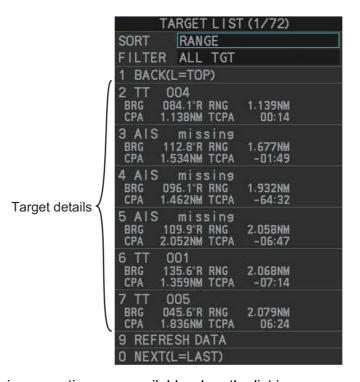

The following operations are available when the list is open:

Go to next page : Click [0 NEXT].
Go back one page : Click [1 BACK].

• Go to the first (top) page of the list : Select [1 BACK], then press and hold

the left-button.

• Go to the last (bottom) page of the list : Select [0 NEXT], then press and hold

the left-button.

• Refresh the list : Click [9 REFRESH DATA].

#### How to hide the target list

To hide the list, do one of the following:

- Place the cursor inside the list, then right-click.
- Press the MENU key.
- · Left-click the [MENU] box.

#### How to sort the target list

- 1. With the target list displayed, place the cursor on the sorting method indication to the right of [SORT] ("CPA" in the example below). The indication is highlighted.
- 2. Spin the scrollwheel to select the sort method, referring to the table below, then left-click.

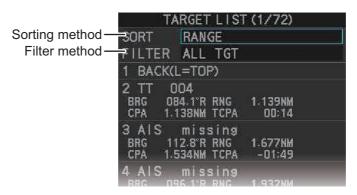

| Sorting method | Description                                                 |
|----------------|-------------------------------------------------------------|
| [CPA]          | Targets are sorted in order from closest to farthest CPA.   |
| [TCPA]         | Targets are sorted in order from shortest to longest TCPA.  |
| [BCR]          | Targets are sorted in order from closest to farthest BCR.   |
| [BCT]          | Targets are sorted in order from shortest to longest BCT.   |
| [RANGE]        | Targets are sorted in order from closest to farthest range. |
| [SPEED]        | Targets are sorted in order from fastest to slowest.        |
| [NAME]         | Targets are sorted in Alphabetical order.                   |

**Note:** Targets with no data are sorted to the back of the list, regardless of the selected sorting method.

3. Set the filter method in the same manner.

| Filter method | Description                                |  |
|---------------|--------------------------------------------|--|
| [TT ONLY]     | Show only TT targets.                      |  |
| [AIS ONLY]    | Show only AIS targets.                     |  |
| [DISP FILTER] | Show only filtered targets.                |  |
| [ALL TGT]     | Show all targets (ignore filter settings). |  |

4. Close the menu.

# 3.11 How to Assign a Preset Name to TT Targets (B/ W-type only)

You can assign a preset name to TT targets, which is displayed alongside the TT number in the target list.

## 3.11.1 How to activate the preset name function

- 1. Open the menu.
- 2. Select [5 TT•AIS].

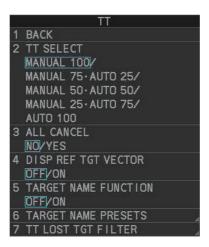

- 3. Select [6 TT].
- 4. Select [5 TARGET NAME FUNCTION].
- 5. Select [ON], then press the ENTER MARK key.

# 3.11.2 How to setup preset names

- 1. Open the menu.
- 2. Select [5 TT•AIS].
- 3. Select [6 TT].
- Select [6 TARGET NAME PRESETS].
- Select the appropriate preset.
   The software keyboard appears.
- 6. Referring to section 1.5.2, set the

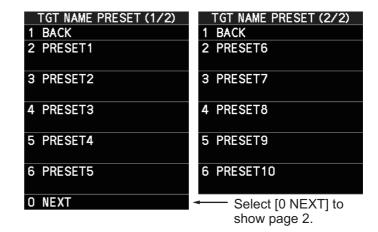

preset name. A maximum of eight characters may be used for the preset name. **Note:** If the assigned name is more than six characters in length, only the fist six characters of the name appear in the target list (see section 3.10).

7. Close the menu.

## 3.11.3 How to assign a name to a TT

- 1. Referring to section 3.11.1, activate the preset name function.
- 2. Referring to section 3.10.2, show the target's data in the data display area.
- 3. Place the cursor on the target data, then press the **left button**. The [TARGET NAME] menu appears.

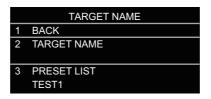

Preset names are listed below [3 PRESET LIST]. In the above example, the name "TEST1" is set as a preset name.

- 4. Select a name from [3 PRESET LIST], or select [2 TARGET NAME] to assign a different name to the target.
  - **If you select [2 TARGET NAME]**, the software keyboard appears. Enter a name for the target, then select [END].
  - The selected name (preset or manual input) appears at [2 TARGET NAME] and is also applied to the on-screen target.
- 5. Close the menu.

**Note 1:** When a name is assigned to a target, the numerical on-screen indication is replaced with the assigned name, as shown in the example figure below.

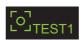

To view the named target's TT number, show the target data in the data display area.

**Note 2:** The same name can be assigned to multiple targets.

# 3.12 Vector Modes

Target vectors can be displayed relative to own ship's heading (Relative) or North (True).

**Note:** IMO recommends the use of true vector mode in sea stabilization or relative vector mode for collision avoidance.

## 3.12.1 Description of vectors

#### Stabilization modes

It is important to select the optimum stabilization mode for the radar display. To assess risk of collision the relative motion of a target gives the clearest indication of CPA and may be monitored by observing either the direction of the target's relative trail, or the CPA predicted by the relative vector. By default, relative motion displays relative target trails and true motion displays true target trails. Where true target trails is selected, a sea stabilized display will indicate all targets' motion through the water. A ground stabilized display will indicate all targets' motion over the ground.

In coastal, estuarine and river waters where a significant set and drift may be experienced, a sea stabilized display will produce significant target trails from all fixed (stationary) objects possibly producing an unacceptably high level of clutter and masking. In such circumstances a ground stabilized display may reduce its effect and enable the observer to detect clearly the trails of moving targets, thus enhancing the observer's situational awareness.

However, the display should be considered only as an approximation of the course and speed made good over the ground. Among other factors, the accuracy of the ground-stabilization is affected by inaccuracies in speed and heading inputs as well as radar measurement imprecision and will require the display to be readjusted periodically. The information displayed should be interpreted with due regard to these factors.

**Note:** It should be noted that in determining a target's aspect by radar; the calculation of its true track is dependent on the choice and accuracy of the own ship's course and speed input. A ground-stabilized target plot may accurately calculate the ground track of the target, but the target's heading may be significantly different from its track when experiencing set, drift or leeway. Similarly, a sea stabilized target plot may be inaccurate when own ship and the target, are experiencing different rates of set, drift or leeway.

#### **Ground stabilization and sea stabilization**

Target vectors can be ground stabilized or sea stabilized in the True Motion mode. To select speed over the ground or speed through the water data, open the page from the menu. Select for ground stabilization or for sea stabilization. The vector mode indication shows the stabilization mode in the true motion as [TRUE-G] or [TRUE-S].

Sea stabilization is a mode where own ship and all targets are referenced to the sea using a compass heading and single-axis log water speed inputs in the true motion mode. Ground stabilization is a mode where own ship and all targets are referenced to the ground using the ground track or set and drift inputs. If the accuracy seems unsatisfactory, enter set and drift corrections. Note that set and drift should not be used when the radar is displaying AIS targets.

#### **True vector**

In the true motion mode, all fixed targets such as land, navigational marks and ships at anchor remain stationary on the radar screen with vector length zero. But in the presence of wind and/or current, the vectors appear on fixed targets representing the reciprocal of set and drift affecting own ship unless set and drift values are properly entered.

In the true vector mode, there are two types of stabilization: ground stabilization (TRUE-G) and sea stabilization (TRUE-S). The stabilization mode is automatically selected according to speed selection, as shown in the table below. Manual selection is available from the [SPD] menu at the top-right of the screen.

| Speed selection | True vector mode |
|-----------------|------------------|
| LOG(WT)         | TRUE-S           |
| LOG(WTC)        | TRUE-G           |
| LOG(BT)         | TRUE-G           |
| EPFS(BT)        | TRUE-G           |
| REF(BT)         | TRUE-G           |
| MAN(WT)         | TRUE-S           |
| MAN(WTC)        | TRUE-G           |

#### **Relative vector**

Relative vectors on targets that are not moving over the ground such as land, navigational marks and ships at anchor will represent the reciprocal of own ship's ground track. A target whose vector passes through own ship is on a collision course. (Dotted lines in the figure are for explanation only.)

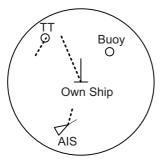

True vectors in ground stabilization

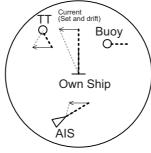

True vectors in sea stabilization

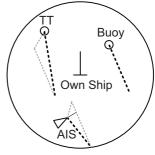

Relative vectors

## 3.12.2 Vector mode and length

Vectors can be displayed in true or relative modes. Vector lengths can be set between 30 seconds and 60 minutes.

The vector tip shows an estimated position of the target after the selected vector time elapses. It can be valuable to extend the vector length to evaluate the risk of collision with any target.

## How to change the vector mode

Place the cursor on the vector reference indication in the [Vector] box, then left-click to cycle through the following settings.

 $[REL] \rightarrow [TRUE-G/TRUE-S] \rightarrow [REL]...$ 

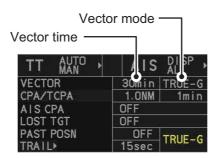

#### How to change the vector time

Place the cursor on the vector time indication in the [Vector] box, then left-click to cycle through the following settings.

[6min]  $\rightarrow$  [10min]  $\rightarrow$  [20min]  $\rightarrow$  [30min]  $\rightarrow$  [45min]  $\rightarrow$  [60min]  $\rightarrow$  [30sec]  $\rightarrow$  [1min]  $\rightarrow$  [3min]  $\rightarrow$  [6min]...

You can also spin the scrollwheel to change the vector time in one-minute increments.